# Uživatelská příručka BAYOOCARE Aplikace MojeIUS

Datum vydání: 08.12.2023

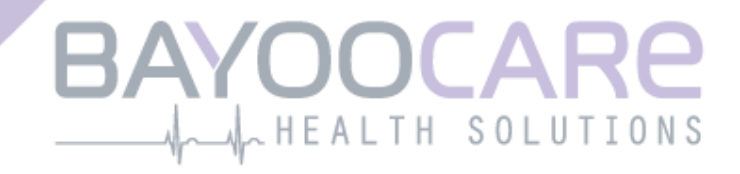

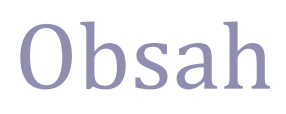

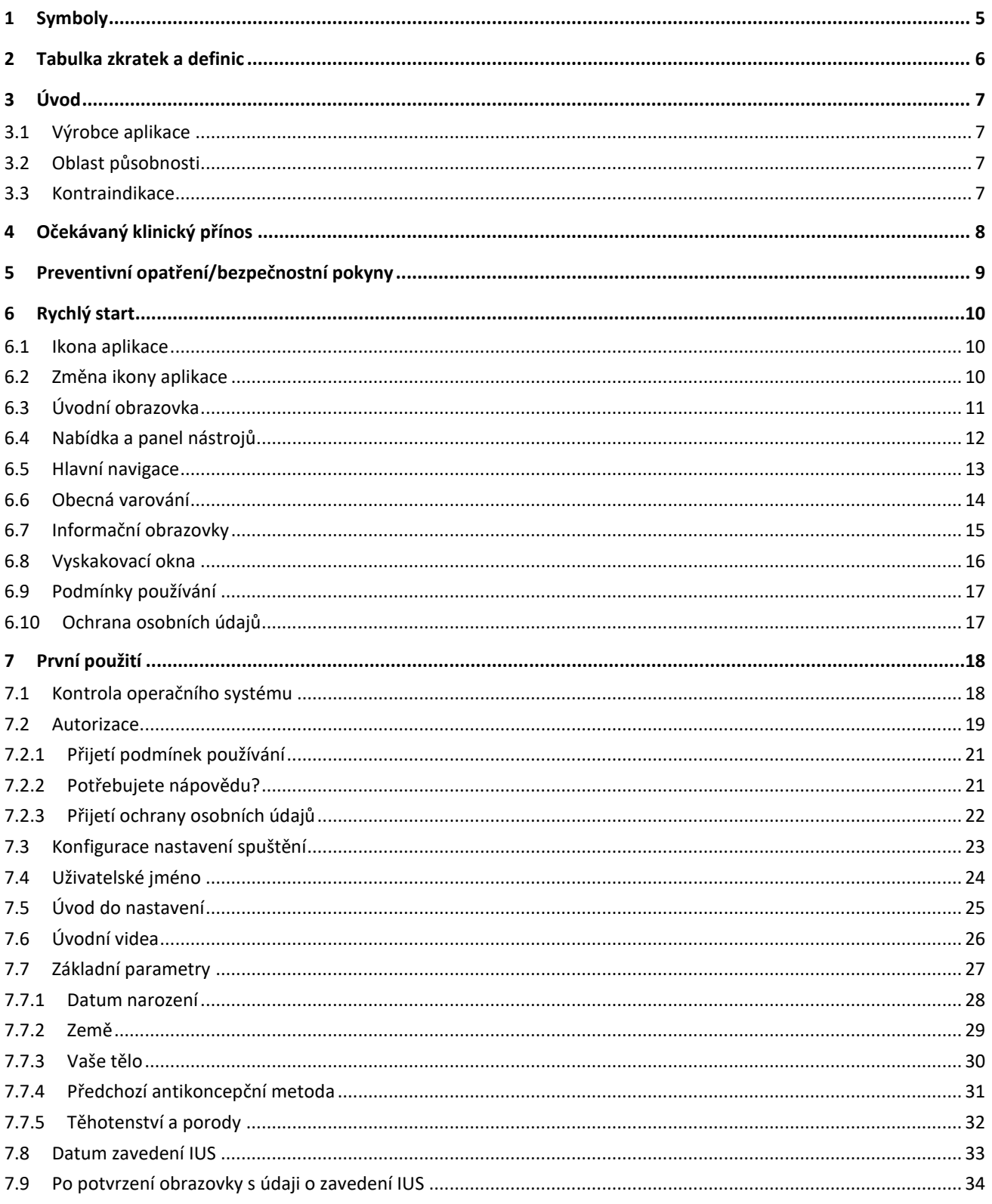

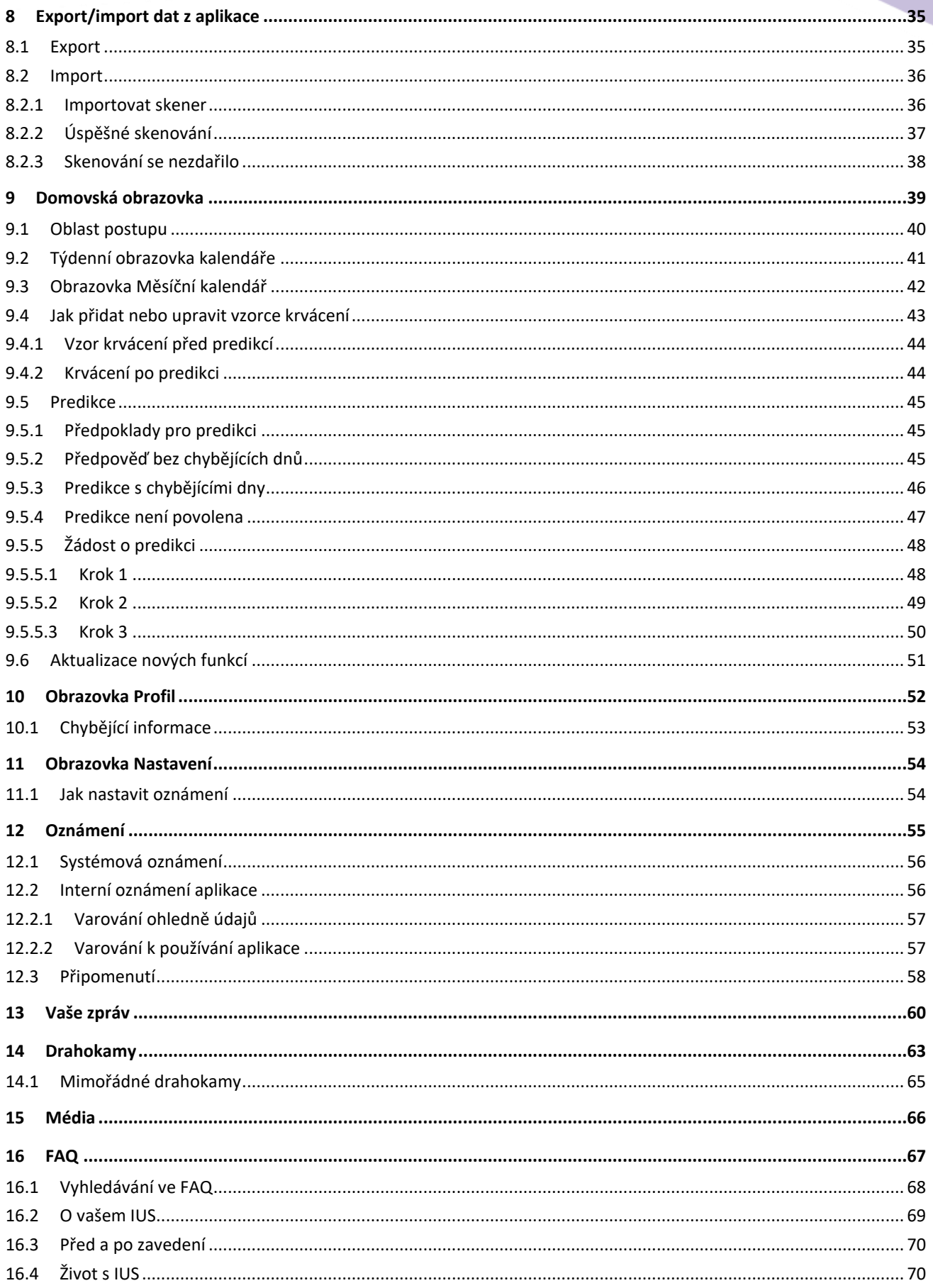

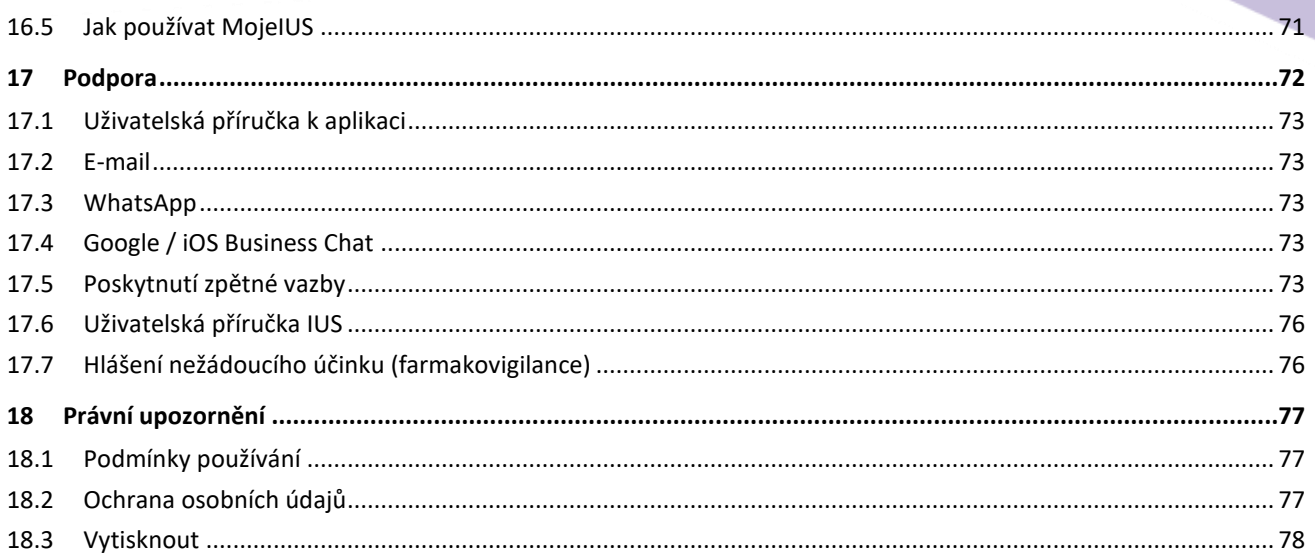

## **1 Symboly**

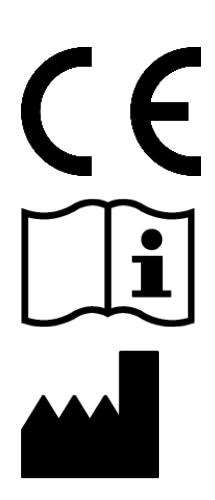

V souladu s příslušnými směrnicemi EU.

Postupujte podle pokynů!

Výrobce zdravotnických prostředků

## **2 Tabulka zkratek a definic**

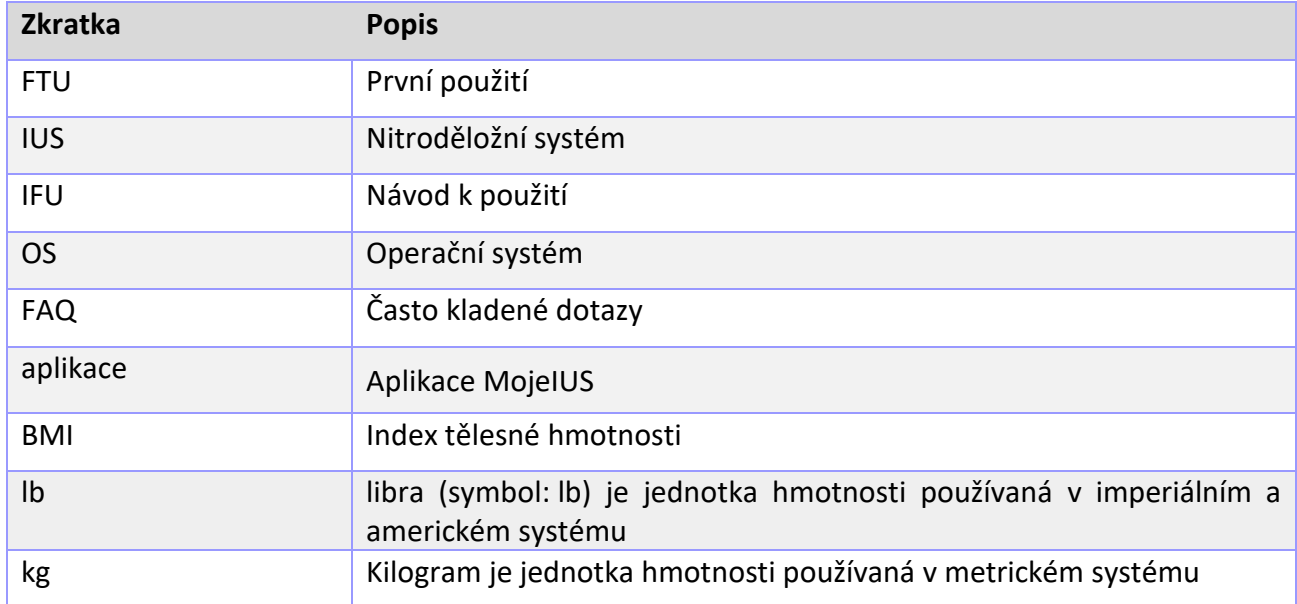

## **3 Úvod**

Tento dokument je uživatelská příručka, kterou je nutné si přečíst před použitím aplikace. Tyto pokyny také pomohou a povedou uživatele ohledně správného používání a porozumění funkcím aplikace.

## 3.1 Výrobce aplikace

BAYOOCARE GmbH Europaplatz 5 64293 Darmstadt Tel: +49 (0) 61 51 - 86 18-0 E-mail: [info@bayoocare.com](mailto:info@bayoocare.com) Web: bayoocare.com

## 3.2 Oblast působnosti

MojeIUS je aplikace určená pro osoby, které používají nebo plánují používat antikoncepční nitroděložní systémy Levonorgestrel Intrauterine System (LNG-IUS). Účelem aplikace je provázet tyto uživatelky na jejich cestě od předpisu IUS přes zavedení až po následující tři měsíce a poskytnout vzdělávací materiál a možnost získat předpověď budoucích profile menstruačního krvácení. Aplikace dále umožňuje zaznamenávat další údaje celkem až na 270 dnů.

## 3.3 Kontraindikace

MojeIUS je aplikace určená pro osoby, které používají nebo plánují používat antikoncepční nitroděložní systémy Levonorgestrel Intrauterine System (LNG-IUS). Díky tomu není aplikace vhodná pro:

- Muže
- Ženy, které nemají předepsán nitroděložní systém od společnosti BAYER s.r.o. nebo jej nepoužívají
- Ženy trpící silným menstruačním krvácením (menorragie)

## **4 Očekávaný klinický přínos**

Přestože změny v profilu krvácení jsou pro uživatelku LNG-IUS běžné, může nedostatek povědomí o možných změnách krvácení s IUS ovlivnit spokojenost uživatelek a další použití této metody v reálném světě. Určené použití aplikace začíná předepsáním IUS a končí v ideálním případě po poskytnutí nejpravděpodobnějšího budoucího profilu krvácení s ohledem na intenzitu a/nebo pravidelnost.

Samotná aplikace je nástrojem podpory uživatelek nebo takzvaným "digitálním společníkem", který je určen k používání pro ženy používající nitroděložní systémy Kyleena®, Jaydess®, Mirena®. Cíle aplikace jsou následující:

- Provázet uživatelku od předpisu, přes zavedení IUS do doby nejméně 90 dnů po zavedení, což jí poskytne užitečné informace,
- Shromažďování jednorázových výchozích parametrů a nepřetržité denní vedení deníku krvácení po dobu nejméně 90 dnů po zavedení IUS,
- Poskytnutí predikce profilu menstruačního krvácení s ohledem na intenzitu a pravidelnost na základě shromážděných údajů,
- V závislosti na místě shromažďování údajů po dobu 90 dnů za účelem vylepšení a ověření predikce v reálném prostředí
- Usnadnění komunikace s ošetřujícím lékařem poskytnutím zprávy zahrnující každodenně vedený deník krvácení a predikci profilu menstruačního krvácení.

Predikce je založena na modelu AI, který poskytuje nejpravděpodobnější budoucí profil menstruačního krvácení po zavedení IUS. Bez zadání požadovaných informací o výchozích parametrech a údajů ohledně denního krvácení není předpověď k dispozici.

## **5 Preventivní opatření/bezpečnostní pokyny**

Aplikace MojeIUS je klinicky ověřeným zdravotnickým prostředkem a splňuje základní požadavky směrnice 93/42/EHS nebo jejích národních implementací.

Predikce krvácení je validována pouze pro následující IUS:

- Kyleena®
- Jaydess®
- Mirena<sup>®</sup>

Aplikaci MojeIUS lze používat pouze na ověřených chytrých telefonech a operačních systémech.

Měla by se vždy používat aktuální verze aplikace MojeIUS.

Aplikace MojeIUS nesmí být upravována bez souhlasu výrobce.

Aplikace MojeIUS není určena k použití jako jediný základ pro rozhodnutí o diagnóze či terapii.

**Poznámka**: Pokud používáte rootované zařízení, lze obejít bezpečnostní mechanismy Androidu. Rootované chytré telefony proto nejsou podporovány pro použití aplikace, bez ohledu na verzi operačního systému.

## **6 Rychlý start**

### 6.1 Ikona aplikace

Po instalaci aplikace bude na chytrém telefonu zobrazena ikona aplikace, jak je znázorněno na [Obrázek 1.](#page-9-0)

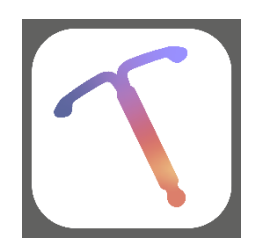

**Obrázek 1: Ikona aplikace**

### <span id="page-9-0"></span>6.2 Změna ikony aplikace

Aplikace MojeIUS poskytuje možnost změnit ikonu aplikace MojeIUS. Můžete zvolit nenápadnou ikonu aplikace namísto výchozí ikony aplikace [\(Obrázek 1](#page-9-0)) v sekci nastavení aplikace, přístupné z

hlavní nabídky **. Uvidíte alternativní ikony aplikace dole na obrazovce [\(Obrázek 42\)](#page-53-0).** Aktuálně zvolená a použitá ikona bude zvýrazněna. Můžete klepnout na kteroukoli z nabízených ikon pro změnu ikony aplikace MojeIUS. Najednou lze zvolit pouze jednu ikonu.

**Poznámka:**

Upozorňujeme, že změna ikony se neuskuteční okamžitě a pro použití ikony aplikace může být vyžadován restart aplikace.

## 6.3 Úvodní obrazovka

<span id="page-10-0"></span>Při spuštění aplikace se zobrazí úvodní obrazovka obsahující název aplikace, logo a nainstalovanou verzi softwaru a právní informace o výrobci [\(Obrázek 2\)](#page-10-0).

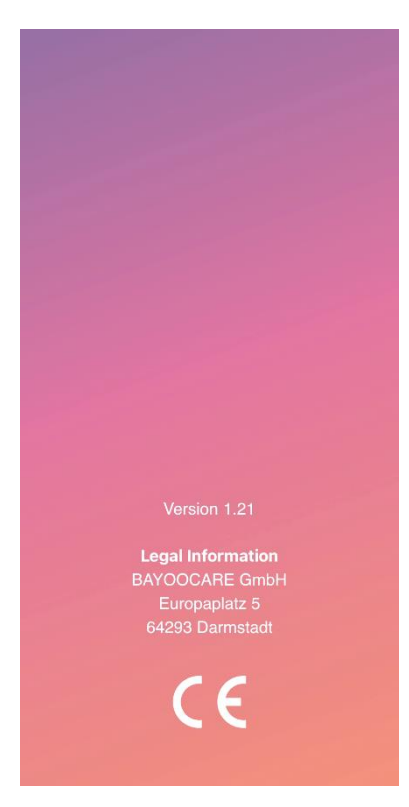

**Obrázek 2: Úvodní obrazovka při spuštění aplikace** 

## 6.4 Nabídka a panel nástrojů

Ikona nabídky se zobrazí v pravé dolní části každé hlavní obrazovky.

Stisknutím tlačítka se zobrazí devět možností a každá z nich přejde do jedné z následujících částí [\(Obrázek 3\)](#page-11-0):

- Profil
- Nastavení
- Odemčené drahokamy
- Vaše předpověď a zpráva
- Často kladené dotazy
- Podpora
- Právní upozornění
- Připomenutí
- Média

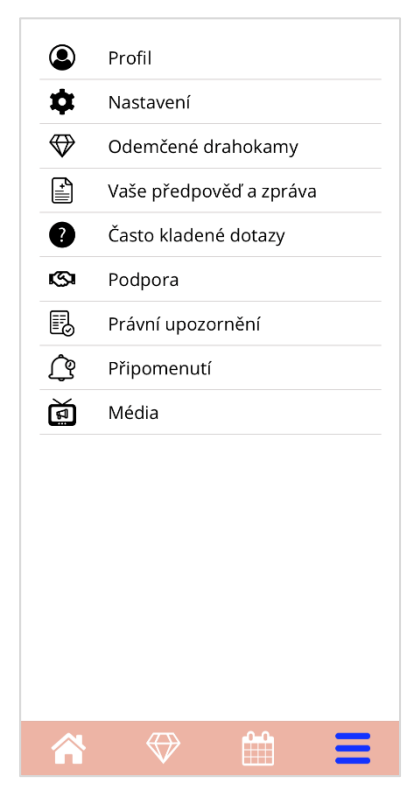

**Obrázek 3: Nabídka možností**

<span id="page-11-0"></span>Při přístupu do jedné z částí z hlavní nabídky je také viditelný panel nástrojů, který obsahuje čtyři tlačítka: Domovská obrazovka, obrazovka odemčených drahokamů, obrazovka kalendáře a ikona nabídky.

## 6.5 Hlavní navigace

Můžete se pohybovat pouze z jedné obrazovky na další. Aplikace neumožňuje návrat na předchozí obrazovku, s výjimkou obrazovek patřících k základním parametrům. Všechny tyto obrazovky mají vlevo tlačítko s bílou šipkou, jak je znázorněno na [Obrázek 4.](#page-12-0)

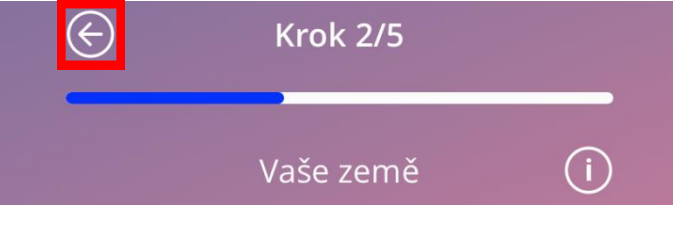

**Obrázek 4: Ikona zpět**

<span id="page-12-0"></span>Autor: stisknutím tlačítka Zpět na obrazovce parametrů Výchozí stav (kromě obrazovky Věk) se můžete vrátit na předchozí obrazovku parametrů.

## 6.6 Obecná varování

Varovná vyskakovací okna, například ta, která se zobrazují na [Obrázek 5,](#page-13-0) vás budou informovat o problémech s aplikací nebo s vašimi údaji.

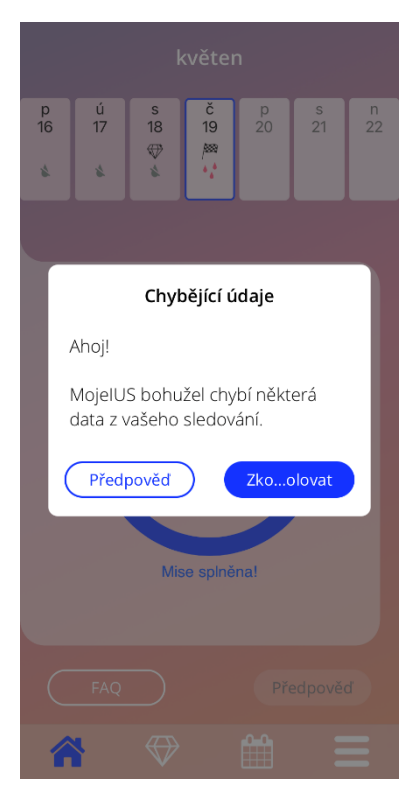

**Obrázek 5: Varovná zpráva**

<span id="page-13-0"></span>Varování se zobrazí v následujících případech:

- Nahrávání a ukládání dat aplikací
- Chybějící základní údaje
- Chybějící údaje o krvácení
- Když je aplikace spuštěna a operační systém vašeho mobilního telefonu není podporován

Vyskakovací okna s varováním mají následující obsah:

- název
- zpráva popisující problém, ke kterému došlo
- jedno nebo dvě tlačítka představující akce, které lze dále realizovat

## 6.7 Informační obrazovky

Progresivní oblast na domovské obrazovce a všechny obrazovky základních parametrů mají bílou informační ikonu, jak je znázorněno na [Obrázek 6.](#page-14-0)

| květen           |                      |                                 |                |                     |                     |              |  |
|------------------|----------------------|---------------------------------|----------------|---------------------|---------------------|--------------|--|
| $\frac{p}{13}$   | $\frac{s}{14}$<br>٨Â | $\frac{n}{15}$<br>$\frac{1}{2}$ | $\frac{p}{16}$ | $\frac{u}{17}$<br>V | $\frac{s}{18}$<br>ų | $rac{c}{19}$ |  |
| Váš pokrok<br>T. |                      |                                 |                |                     |                     |              |  |

**Obrázek 6: Informační ikona**

<span id="page-14-0"></span>Po stisknutí informační ikony se zobrazí nové vyskakovací okno s podrobnými informacemi o vybrané sekci.

Tuto obrazovku můžete zavřít dalším stisknutím informační ikony.

## 6.8 Vyskakovací okna

Vyskakovací okno, které se zobrazí n[a Obrázek 7](#page-15-0), se zobrazí v následujících případech:

- Když je spuštěno připomenutí nebo oznámení
- Když je drahokam odemčen nebo přijat
- Jsou-li poskytnuty motivační zprávy
- Pokud je datum zavedení "dnes" nebo v minulosti a vyžaduje potvrzení
- Kdy můžete potvrdit své datum zavedení IUS
- Když obdržíte motivační zprávy
- Když otevřete informační obrazovky
- Když poskytnete zpětnou vazbu k aplikaci
- Při přístupu k použitým podmínkám
- Při přístupu k prohlášení o ochraně osobních údajů
- <span id="page-15-0"></span>• Když je potřeba souhlas s dalším použitím

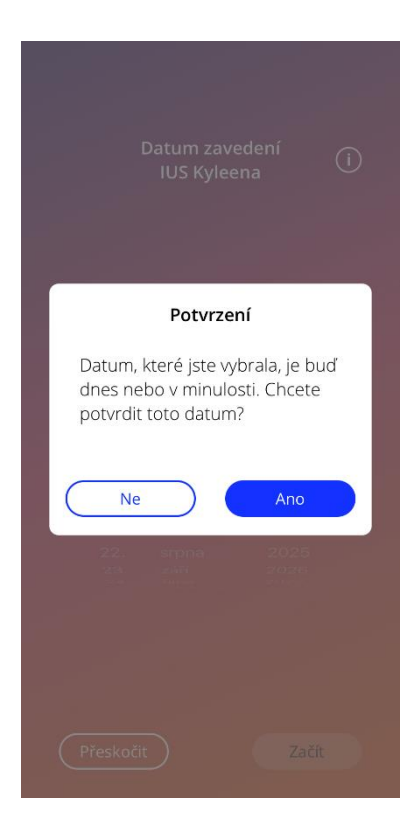

**Obrázek 7: Vyskakovací zpráva**

## 6.9 Podmínky používání

Podmínky používání lze přečíst anebo stáhnout jako soubor PDF kliknutím na modrý odkaz "Podmínky použití" na obrazovce Autorizace [\(Obrázek 10](#page-19-0)). Podmínky používání budou poskytovány podle regionu a jazyka nastaveného na chytrém telefonu. Pokud jazyk není podporován, zobrazí se anglická verze podmínek používání.

## 6.10 Ochrana osobních údajů

Prohlášení o ochraně osobních údajů lze číst a stáhnout jako soubor PDF kliknutím na modrý odkaz "Prohlášení o ochraně osobních údajů" na obrazovce Autorizace ([Obrázek 10](#page-19-0)). Prohlášení o ochraně osobních údajů bude poskytnuto podle regionu a jazyka nastaveného na chytrém telefonu. Pokud nejsou podporovány, zobrazí se anglická verze prohlášení o ochraně osobních údajů z Velké Británie.

## **7 První použití**

## 7.1 Kontrola operačního systému

Při každém spuštění aplikace se zkontroluje operační systém vašeho mobilního telefonu. V případě, že operační systém vašeho mobilního telefonu není podporován verzí aplikace, bude vás o tom informovat vyskakovací okno, jako je následující.

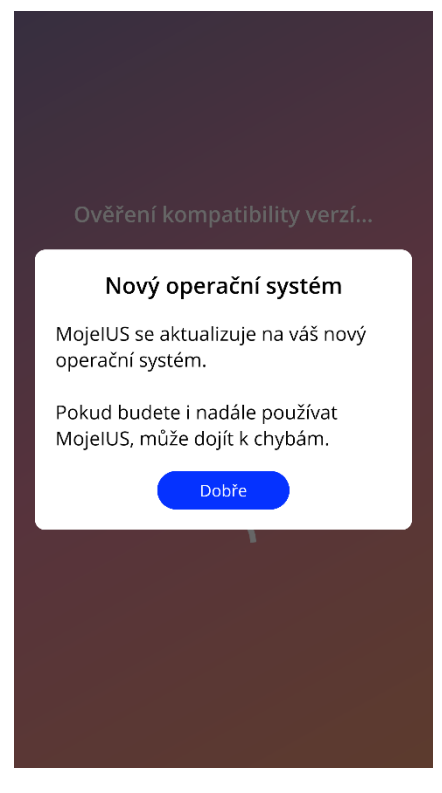

**Obrázek 8: Vyskakovací zpráva**

V případě, že operační systém není podporován, protože je příliš nový, lze aplikaci dále používat po udělení souhlasu na vlastní riziko.

#### **Poznámka:**

V takovém případě nemusí určité funkce reagovat tak, jak se očekává.

V případě, že operační systém není podporován, protože je příliš starý, nelze aplikaci vůbec použít.

## 7.2 Autorizace

Po dokončení instalace a spuštění aplikace se spustí průvodce prvním použitím "First-Time-Use" (FTU).

Počáteční obrazovka FTU je obrazovka Autorizace ([Obrázek 10\)](#page-19-0).

Autorizace je povinná. Než začnete aplikaci používat, musíte provést následující kroky:

- 1. zadat autorizační kód skládající se ze čtyř číslic, který obdržíte od svého lékaře
- 2. přečíst a přijmout podmínky použití a prohlášení o ochraně osobních údajů
- 3. stisknout tlačítko "Odemknout".

#### **Poznámka:**

V případě, že podmínky použití nebo prohlášení o ochraně osobních údajů nebudou přijaty zapnutím správného přepínače, tlačítko Odemknout zůstane deaktivováno.

#### **Rada:**

Před přijetím si, prosím, přečtěte Podmínky používání a Prohlášení o ochraně osobních údajů.

Pokud je autorizace úspěšná, nebude se tato obrazovka při příštím spuštění aplikace zobrazovat a aplikace bude považována za "odemčenou".

V případě selhání se zobrazí vyskakovací zpráva, která vám sdělí, že zavedený kód není správný [\(Obrázek 9\)](#page-19-1).

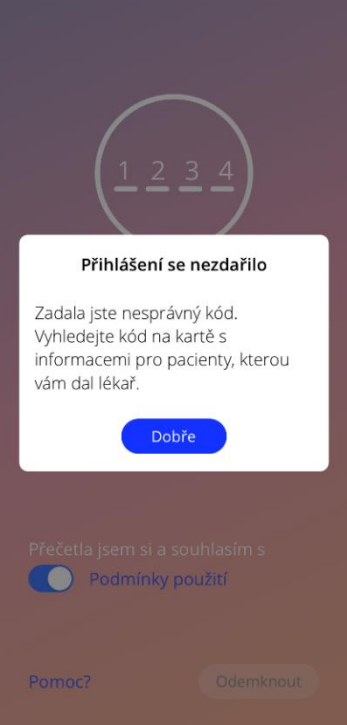

**Obrázek 9: Přihlášení se nezdařilo**

<span id="page-19-1"></span>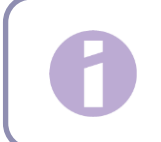

#### **Poznámka:**

<span id="page-19-0"></span>Abyste mohla aplikaci dále používat, budete muset zadat správný kód.

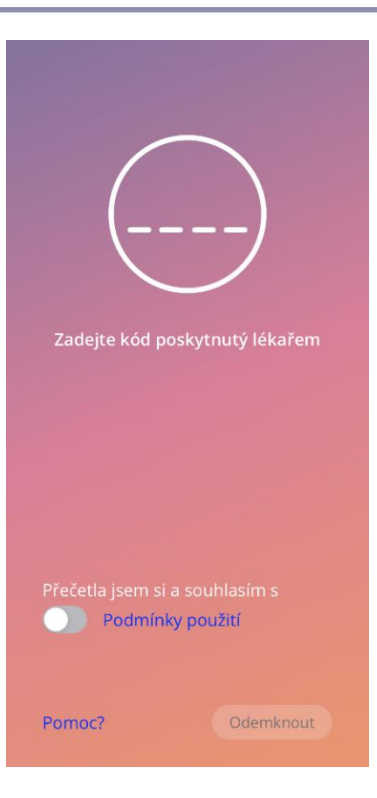

**Obrázek 10: Obrazovka autorizace**

#### 7.2.1 Přijetí podmínek používání

Chcete-li přejít na další obrazovku, je nutné přečíst Podmínky používání a přijmout je stisknutím prvního přepínače z [Obrázek 10](#page-19-0). Kromě toho lze podmínky používání stáhnout a lze je přečíst jako soubor PDF kliknutím na modrý odkaz "Podmínky používání".

#### 7.2.2 Potřebujete nápovědu?

Pokud požadujete další informace nebo nápovědu k procesu autorizace, klepněte na odkaz "Nápověda" dole na stránce ([Obrázek 10\)](#page-19-0). Zobrazí se vyskakovací okno, které vás bude informovat o procesu nápovědy ([Obrázek 11](#page-20-0)**Fehler! Verweisquelle konnte nicht gefunden werden.**). Pokud stiskněte tlačítko "Ok", vaše výchozí e-mailová aplikace se otevře s přednastavenou naší e-mailovou adresou a výchozí zprávou. Připište hranaté závorky a text zástupného znaku typem svého IUS a svým jménem. Servisní tým Vám poskytne nezbytné informace pro ověření. Nerozpakujte se požádat nás o jakoukoli další podporu, kterou byste případně potřebovala.

<span id="page-20-0"></span>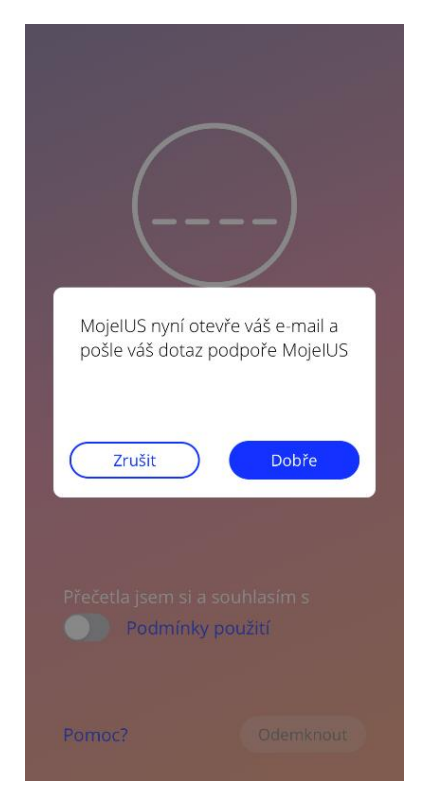

**Obrázek 11: Vyskakovací okno s nápovědou k ověření**

### 7.2.3 Přijetí ochrany osobních údajů

Chcete-li přejít a další obrazovku, je nutné si přečíst Prohlášení o ochraně osobních údajů a přijmout je stisknutím druhého přepínače z [Obrázek 12.](#page-21-0) Prohlášení o ochraně osobních údajů lze dále číst a lze je stáhnout jako soubor PDF kliknutím na modrý odkaz "Prohlášení o ochraně osobních údajů".

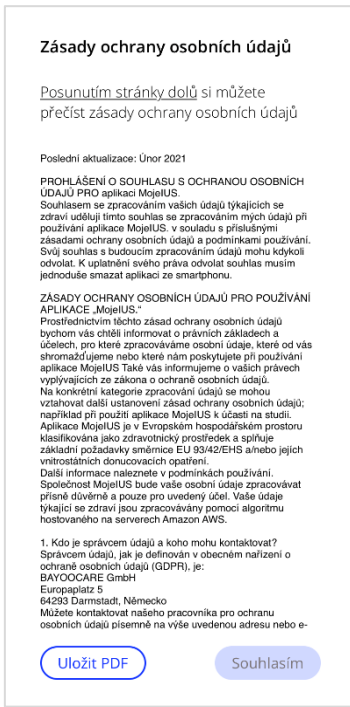

<span id="page-21-0"></span>**Obrázek 12 : Prohlášení o ochraně osobních údajů**

## 7.3 Konfigurace nastavení spuštění

Po úspěšné autorizaci vám průvodce při prvním použití poskytne informace o IUS a použití aplikace. Začíná to obrazovkou Nastavení ([Obrázek 13\)](#page-22-0).

Na této obrazovce lze přeskočit nastavení při prvním použití stisknutím tlačítka "Přeskočit" v levé dolní části obrazovky. V takovém případě se obrazovka Nastavení spuštění znovu zobrazí při příštím spuštění aplikace, pokud se nedostanete na domovskou obrazovku. Údaje můžete doplnit později v sekci Profil.

Tlačítko "Spustit" z [Obrázek 13](#page-22-0) otevře obrazovku Uživatelské jméno [\(Obrázek 14\)](#page-23-0).

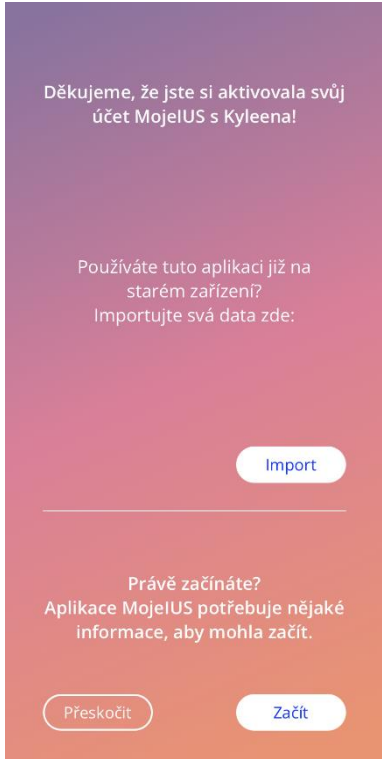

<span id="page-22-0"></span>**Obrázek 13: Obrazovka nastavení spuštění**

## 7.4 Uživatelské jméno

Obrazovka Uživatelské jméno [\(Obrázek 14](#page-23-0)) umožňuje zadat uživatelské jméno o délce maximálně 15 znaků. Pokud má požadované uživatelské jméno více než 15 znaků, bude zkráceno na prvních 15.

Pokud je textové pole pro uživatelské jméno prázdné nebo pokud chcete změnit dříve nastavené, můžete jej později změnit v sekci Profil. Tlačítko "Pokračovat" je v tomto případě povoleno a můžete také tuto obrazovku přeskočit.

Tlačítko "Pokračovat" otevře úvodní obrazovku ([Obrázek 15](#page-24-0)Fehler! Verweisquelle konnte nicht ge**funden werden.**).

<span id="page-23-0"></span>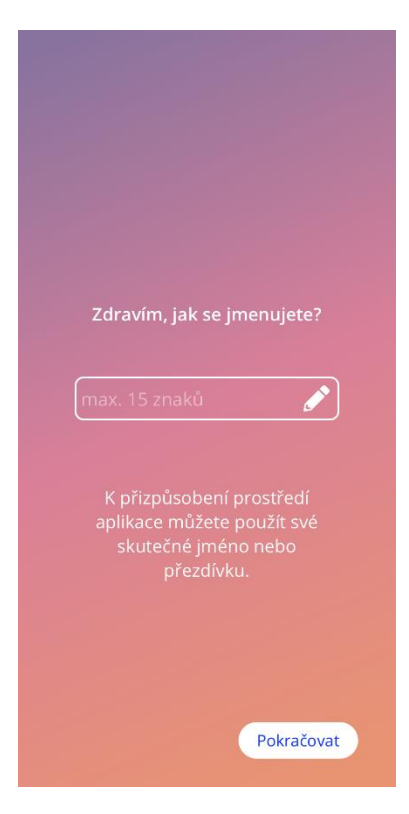

**Obrázek 14: Obrazovka Uživatelské jméno**

## 7.5 Úvod do nastavení

Další obrazovka poskytuje krátký úvodní text k použití aplikace.

<span id="page-24-0"></span>Tlačítko "Pokračovat" otevře obrazovku Video [\(Obrázek 16\)](#page-25-0).

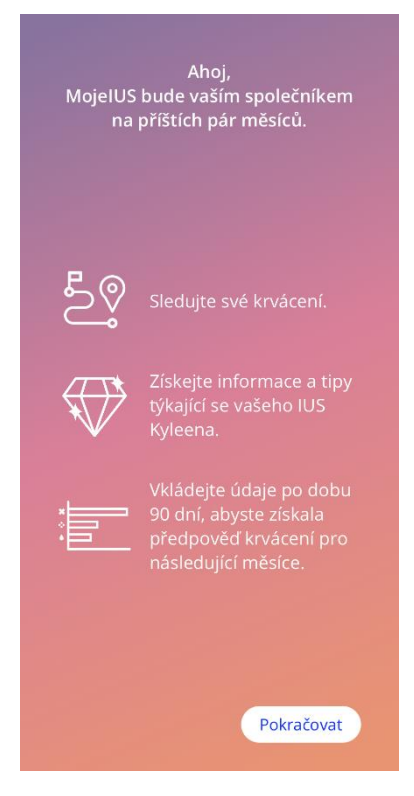

**Obrázek 15: Úvodní obrazovka**

## 7.6 Úvodní videa

Tato obrazovka obsahuje sekci médií, která obsahuje tři krátká videa na celou obrazovku představující použití aplikace. Videa lze otevřít v aplikaci.

<span id="page-25-0"></span>Bílá šipka v pravém horním rohu obrazovky otevře obrazovku Základy spuštění ([Obrázek 17\)](#page-26-0).

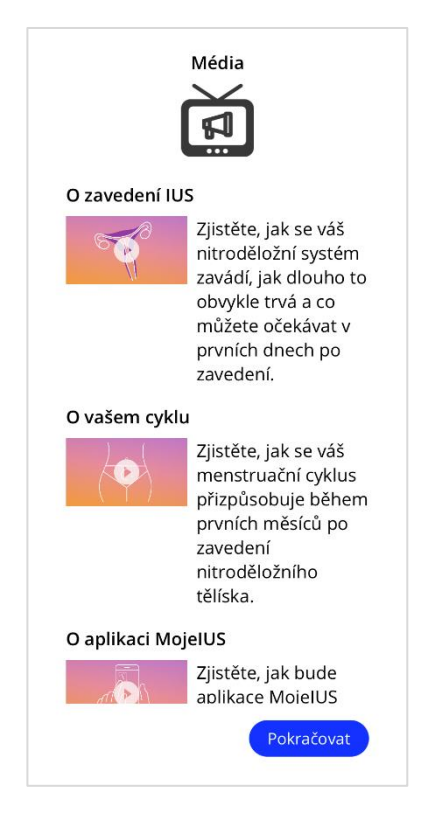

**Obrázek 16: Obrazovka videa**

## 7.7 Základní parametry

Aby bylo možné získat přesnou předpověď vašeho budoucího profilu krvácení, potřebuje aplikace některé informace o vás (základní parametry). Dále je to dotazník skládající se z 5 nebo 6 kroků, v závislosti na zemi, kterou jste vybrali, a začíná obrazovkou Základy spuštění ([Obrázek 17\)](#page-26-0).

Základní dotazník lze také přeskočit stisknutím tlačítka "Přeskočit". Po stisknutí tlačítka "Přeskočit" budete přesměrováni na obrazovku s datem zavedení IUS.

Uživatelka může dotazník spustit také z části Profil v hlavní nabídce. Také na obrazovce Profil budete mít možnost změnit hodnoty, které jste nastavili pro tyto parametry. Každá obrazovka týkající se základních parametrů vám dává možnost vrátit se na předchozí obrazovku dotazníku.

Teprve po vyplnění dotazníku budete odměněna drahokamem, jak je uvedeno na této obrazovce. Drahokam obdržený za dokončení základních parametrů potřebných pro vaši budoucí předpověď je viditelný v sekci odemčených drahokamů. Tento drahokam budete moci zobrazit, i když později dokončíte základní parametry v sekci Profil.

<span id="page-26-0"></span>Všechny obrazovky patřící k dotazníku budou mít v horní části obrazovky zobrazeno "číslo kroku".

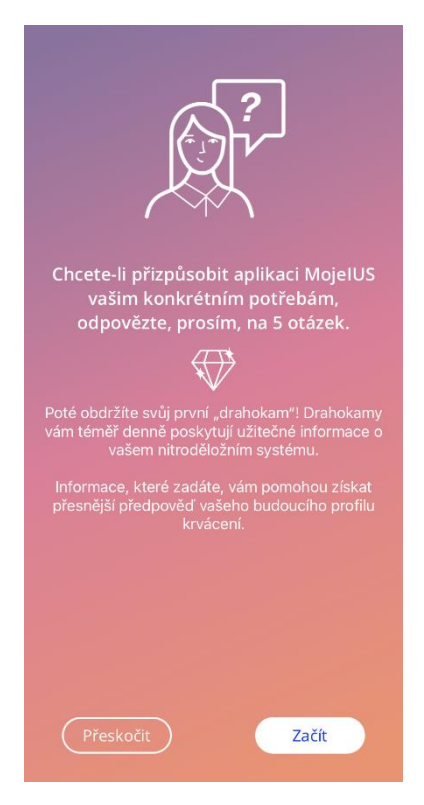

**Obrázek 17: Obrazovka Základy spuštění**

#### 7.7.1 Datum narození

Toto je první obrazovka dotazníku. Budete požádána o zadání data narození. Podporovaný věk je mezi 16 a 60 lety. Výchozí datum je 01.01.2020.

Podrobnější informace o tom, jak parametr data narození ovlivňuje předpověď vašeho budoucího profilu krvácení, získáte stisknutím informační ikony.

**Obrázek 18: Obrazovka data narození**

#### 7.7.2 Země

Aby bylo možné předpovědět budoucí profil krvácení, musí aplikace znát i vaši zemi. V případě, že se region nastavený ve vašem mobilním telefonu nachází mezi podporovanými regiony, zobrazí se země jako předvolená.

Podrobnější informace o tom, jak parametr země ovlivňuje predikci vašeho budoucího profilu krvácení, získáte stisknutím informační ikony.

Stisknutím tlačítka Zpět (bílá šipka) se můžete vrátit na obrazovku Věk.

Chcete-li povolit tlačítko "Pokračovat" a přejít na další obrazovku, budete muset vybrat hodnotu z výběru.

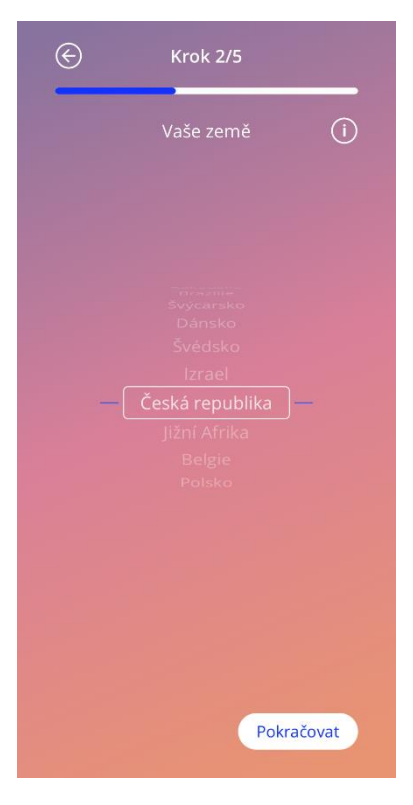

**Obrázek 19: Obrazovka Země**

#### 7.7.3 Vaše tělo

Na této obrazovce budete požádána o zadání vaší hmotnosti v kg nebo lb a výšky v cm nebo ft. Chceteli povolit tlačítko "Pokračovat" a přejít na další obrazovku, budete muset vybrat hodnotu ze dvou výběrových polí. Ve výchozím nastavení není předvolena žádná hodnota.

Podrobnější informace o tom, jak parametry tělesné konstituce ovlivňují předpověď vašeho budoucího krvácení, získáte stisknutím informační ikony. Stisknutím tlačítka Zpět se můžete vrátit na obrazovku Země.

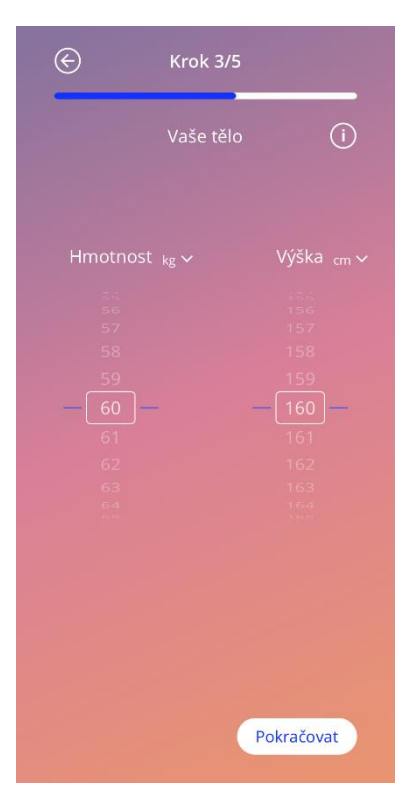

**Obrázek 20: Obrazovka Tělo**

#### 7.7.4 Předchozí antikoncepční metoda

Aplikace musí také vědět, kterou antikoncepční metodu jste dříve používala. Aby bylo možné aktivovat tlačítko "Pokračovat" a přejít na další obrazovku, měla by být vybrána alespoň jedna možnost. Na této obrazovce lze vybrat více než jednu možnost, kromě případů, kdy je vybrána možnost "Žádná metoda".

**Poznámka:** Pokud jste již vybrala jiné možnosti než "Žádná metoda" a poté tuto možnost vyberete, předchozí vybrané možnosti budou automaticky zrušeny. Možnost "Žádná metoda" nelze použít v kombinaci s jinou možností.

Podrobnější informace o tom, jak tento parametr ovlivňuje predikci vašeho budoucího profilu krvácení, získáte stisknutím informační ikony.

Stisknutím tlačítka Zpět se můžete vrátit na obrazovku "Vaše tělo".

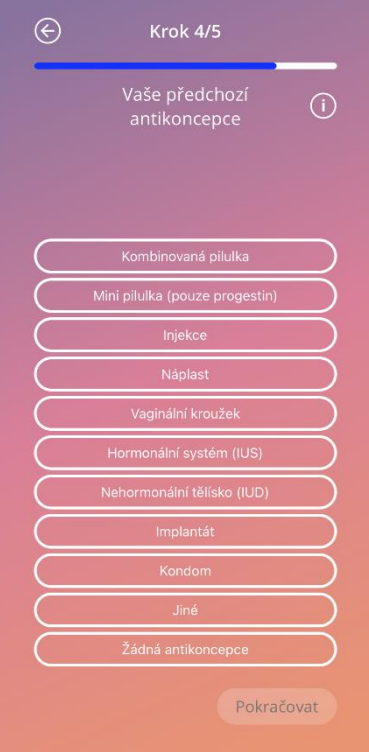

**Obrázek 21: Obrazovka Antikoncepční metoda**

#### 7.7.5 Těhotenství a porody

Tato obrazovka zobrazuje počet těhotenství a počet porodů. Chcete-li povolit tlačítko "Pokračovat" a přejít na další obrazovku, je třeba vybrat hodnoty pro oba parametry.

#### **Poznámka:**

Hodnoty obou výběrových polí jsou na sobě závislé a počet těhotenství může být pouze větší nebo roven počtu porodů.

Podrobnější informace o tom, jak tento parametr ovlivňuje predikci vašeho budoucího profilu krvácení získáte stisknutím informační ikony.

Stisknutím tlačítka Zpět (bílá šipka) se můžete vrátit zpět na obrazovku "Předchozí metoda antikoncepce".

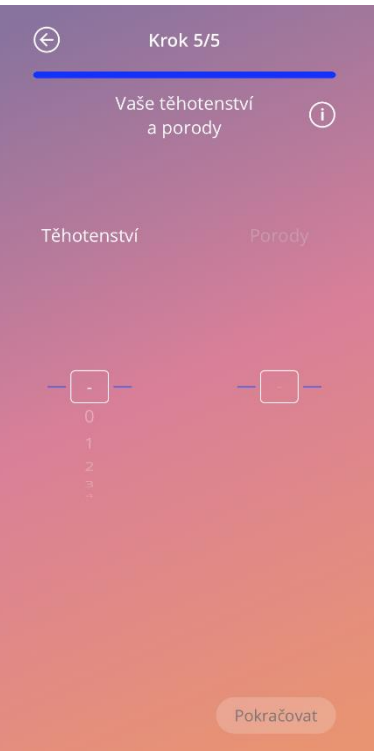

**Obrázek 22: Obrazovka těhotenství**

### 7.8 Datum zavedení IUS

Další obrazovka po dotazníku obsahujícím základní parametry je obrazovka Datum zavedení Vašeho IUS.

Pro získání předpovědi budoucího profilu krvácení potřebuje aplikace znát přesné datum zavedení Vašeho IUS. Můžete také nastavit datum v minulosti, maximálně 90 dní v minulosti. V takovém případě budete ve vyskakovacím okně požádána o potvrzení data zavedení nebo o jeho změnu zrušením vyskakovacího okna.

Ve výchozím nastavení bude vybráno datum "dnes".

Část s informacemi ohledně zavedení IUS lze také přeskočit a znovu zpřístupnit nebo upravit prostřednictvím části Profil v hlavní nabídce.

Po dosažení nebo překročení data zavedení IUS požádá aplikace uživatelku při spuštění o potvrzení data zavedení IUS nebo alternativně o výběr jiného data.

|                                                                        | Datum zavedení<br><b>IUS Kyleena</b>                                                          | (i                                                                   |
|------------------------------------------------------------------------|-----------------------------------------------------------------------------------------------|----------------------------------------------------------------------|
| 岩板<br>16.<br>17.<br>18.<br>19.<br>20.<br>21.<br>$2\overline{2}$<br>23. | procinc<br>ledna<br>února<br>března<br>dubna<br>května<br>června<br>července<br>srpna<br>zarr | 2018<br>2019<br>2020<br>2021<br>2022<br>2023<br>2024<br>2025<br>2026 |
| Přeskočit                                                              |                                                                                               | Začít                                                                |

**Obrázek 23: Obrazovka Datum zavedení**

## 7.9 Po potvrzení obrazovky s údaji o zavedení IUS

Po nastavení data zavedení IUS a jeho potvrzení se zobrazí následující obrazovka.

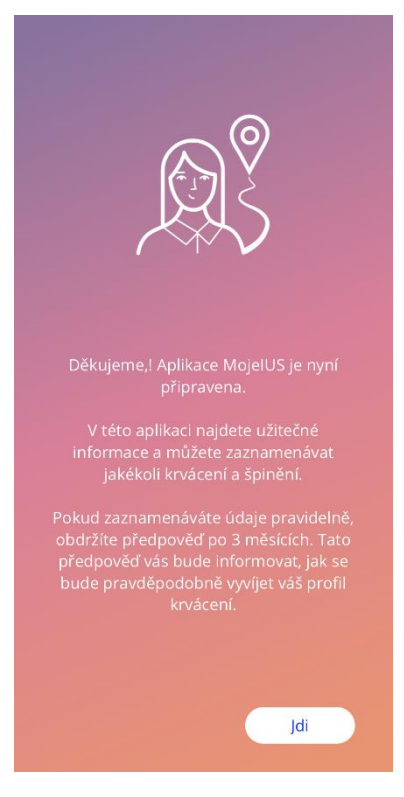

**Obrázek 24: Po potvrzení obrazovky s údaji o zavedení**

Stisknutím tlačítka "Go" přejdete na domovskou obrazovku.

## **8 Export/import dat z aplikace**

Aplikace vám poskytuje možnost přenášet data aplikace z jednoho koncového zařízení do jiného koncového zařízení. Na obou koncových zařízeních musí být nainstalována aplikace MojeIUS. Data aplikace se skládají ze všech zadaných údajů, jako jsou základní informace nebo zadané údaje o krvácení. Pokud se použije jiné koncové zařízení, lze k přenosu vašich údajů použít funkci exportu.

#### 8.1 Export

Pokud vstoupíte na obrazovku Nastavení z hlavní nabídky, aplikace zobrazí tlačítko pro export uživatelských dat do jiného zařízení. Po stisknutí tlačítka "Export dat" je zahájen proces exportu.

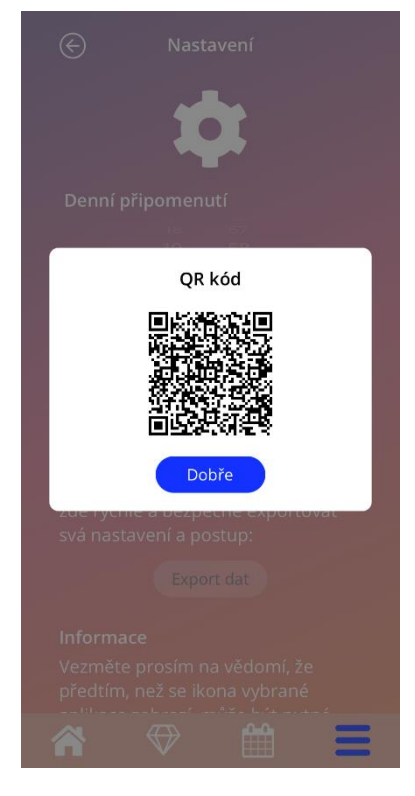

**Obrázek 25: Obrazovka Export**

Aplikace MojeIUS automaticky zašifruje všechna požadovaná data a přenese je na server. Poté je aplikací MojeIUS vygenerován a zobrazen jedinečný QR kód. Tento zobrazený QR kód může použít jiné koncové zařízení k importu všech příslušných uživatelských dat. Musíte nastavit jas zobrazovacího koncového zařízení, aby byla zaručena lepší viditelnost QR kódu.

Aktivní připojení k internetu je pro fungování exportu povinné. Vaše nahraná data budou po úspěšném přenosu nebo po uplynutí 24 hodin smazána. Pokud budou data stejné aplikace přenesena po 24 hodinách nebo bude proveden další přenos stejných údajů, musíte zahájit nový proces exportu.

### 8.2 Import

Aby bylo možné použít data vaší aplikace na aktuálním koncovém zařízení, musí být aplikace nainstalována. Po spuštění aplikace a před výzvou k zadání základních údajů poskytuje aplikace možnost importovat vaše data [\(Obrázek 13\)](#page-22-0). Stiskněte tlačítko "Import" k zahájení procesu importu.

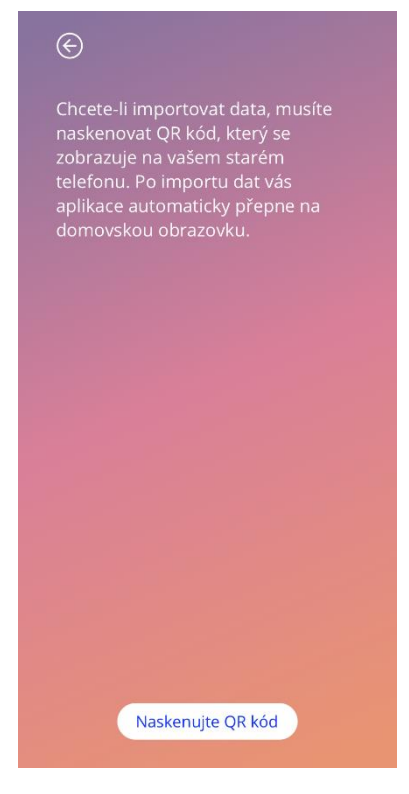

**Obrázek 26: Obrazovka Import**

Funkci pro import dat lze vybrat pouze před zadáním jakékoli základní informace uživatelkou. Aby bylo možné importovat data znovu, je třeba aplikaci odinstalovat a znovu nainstalovat, aby bylo možné vybrat funkci importu po prvním spuštění aplikace.

#### 8.2.1 Importovat skener

Když je zahájen proces importu, a poskytla jste přístupové právo ke kameře vašeho zařízení, aplikace automaticky otevře kameru a použije ji jako skener QR kódu. Pokud jste to dříve odmítli, můžete právo přístupu změnit v systémových nastaveních svého zařízení.

Nastavte záznam kamery dokud je plně viditelný QR kód na obrazovce. Aby byl kód čitelný, je nutná úplná viditelnost QR kódu a dostatečný jas zobrazovacího koncového zařízení. Skenování se provede automaticky, jakmile fotoaparát detekuje QR kód. Jestli se skenování zdařilo nebo bylo neúspěšné, aplikace vám poskytne zpětnou vazbu o stavu skenování. Pokud by se při otevření kamery nezobrazila žádná zpětná vazba, musí být QR kód sladěný se záznamem kamery nebo je třeba zvýšit jas zobrazovacího koncového zařízení.
### 8.2.2 Úspěšné skenování

Pokud byl QR kód úspěšně naskenován aplikací MojeIUS, všechna vaše data budou automaticky stažena a použita v místní aplikaci. Poté budete přesměrována na hlavní obrazovku aplikace. Není nutné restartovat aplikaci.

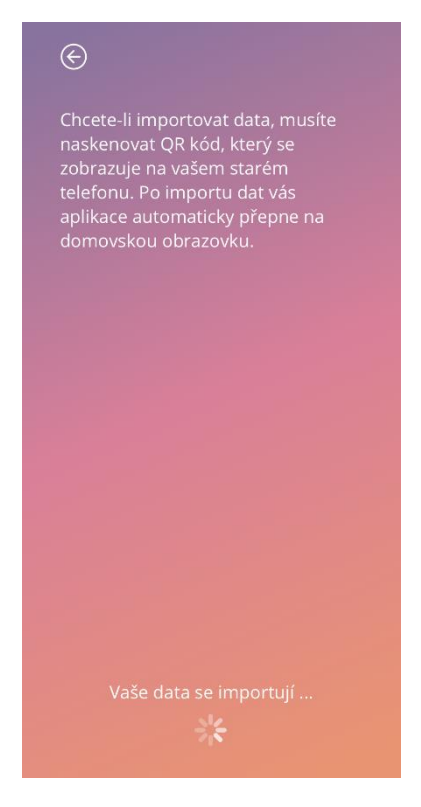

**Obrázek 27: Obrazovka Skenování proběhlo úspěšně**

#### 8.2.3 Skenování se nezdařilo

Je možné, že selže skenování nebo stahování dat. Může to nastat z vícero důvodů, například při neaktivním připojení k internetu, nemožnosti najít data (např. po jejich smazání po 24 hodinách) nebo QR kódu s neplatným formátem. V těchto případech vás aplikace bude informovat o chybě.

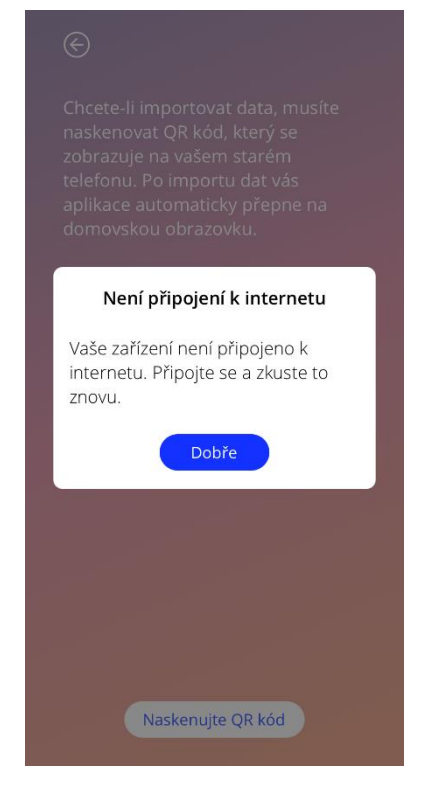

**Obrázek 28: Obrazovka nezdařené skenování**

## **9 Domovská obrazovka**

Domovská obrazovka je hlavní obrazovkou aplikace. Sem budete přesměrována při každém spuštění aplikace po konfiguraci.

Domovská obrazovka [\(Obrázek 29](#page-38-0)) se skládá ze tří částí:

- výňatek z týdenního kalendáře
- oblast pokroku a
- <span id="page-38-0"></span>• oblast tlačítek.

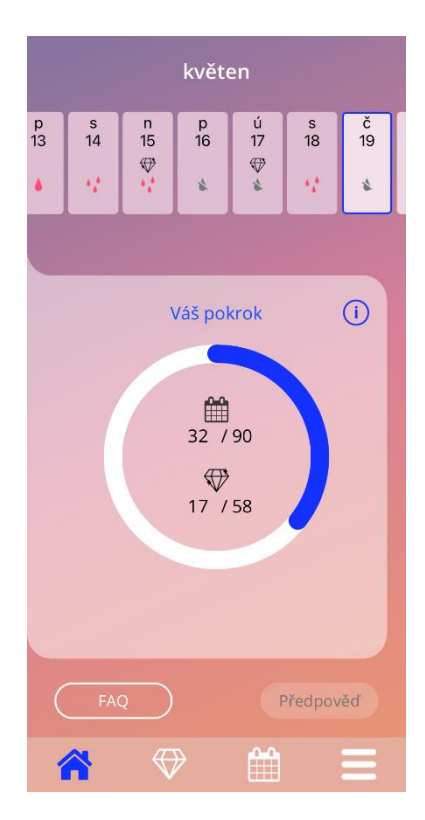

**Obrázek 29: Domovská obrazovka**

### 9.1 Oblast postupu

Oblast pokroku zobrazuje váš postup v souvislosti s počtem dní od data zavedení a počtem nasbíraných drahokamů.

Každý den se nový podíl kruhu změní na modrou, přičemž zohledňuje číslo dne, které berete v úvahu.

Kliknutím na informační ikonu získáte podrobné informace o oblasti postupu.

#### **Poznámka:**

Tato oblast se aktualizuje až po nastavení a potvrzení data zavedení IUS. Pokud není nastaveno a potvrzeno žádné datum zavedení, číslo zůstane 0.

Uprostřed oblasti postupu je souhrn jen pro čtení představující:

- Číslo dne, ve kterém se nacházíte po datu zavedení IUS od 90 dnů
- Počet odemčených drahokamů z celkového počtu dostupných

### 9.2 Týdenní obrazovka kalendáře

V horní části domovské obrazovky se zobrazí výňatek z týdne, který má uprostřed den "dnes". Každý den se mohou zobrazit informace týkající se již zadaných vzorců krvácení, data předpovědi a počtu drahokamů.

V týdenním výpisu je možné přejíždět doleva a doprava s následujícími výjimkami:

- Pokud není nastaveno žádné datum zavedení IUS, funkce posunutí doleva a doprava je deaktivována a je viditelný pouze aktuální výňatek se zobrazením data "dnes" uprostřed
- Při dosažení týdne od data zavedení již není možné posunout doprava
- V budoucnu není možné posunout doleva
- Pokud je zvolen jeden nebo více dnů bez nastavení hodnoty krvácení

Výběr jednoho nebo více dnů z týdenního výpisu vám umožní nastavit profil krvácení pro tyto dny.

#### **Poznámka:**

Při přidávání údajů za více než jeden den byste měla být co nejpřesnější, protože to může ovlivnit vaši budoucí předpověď.

### **Poznámka:**

Výběr více dnů je možný pouze v aktuálním viditelném týdenním výpisu. Přechod na minulé týdny a ponechání zvolených dnů není možný.

Dny v budoucnosti nelze vybrat a jsou také zobrazeny šedě.

Zobrazení ikony drahokamu znamená, že je možné přijmout jeden drahokam. Podmínky obdržení drahokamu naleznete v [kapitole 14](#page-62-0) Drahokamy.

### 9.3 Obrazovka Měsíční kalendář

Přístup k obrazovce měsíčního kalendáře získáte stisknutím ikony "Kalendář" na panelu nástrojů navigace na domovské obrazovce. Po stisknutí se kalendář otevře pro aktuální měsíc. Každý den se zobrazují informace týkající se již zadaného profilu krvácení, data predikce a potenciálních drahokamů nebo další informace o vaší náladě, které jste dříve zadala.

Pokud se chcete pohybovat v měsících na obrazovce měsíčního kalendáře můžete prostě jezdit prstem po kalendáři doleva nebo doprava nebo použít šipky nahoře na kalendáři, jak je zřejmé na [Obrázek 30](#page-41-0). Stisknutím měsíce mezi šipkami navigace můžete přímo zvolit požadovaný měsíc požadovaného roku nebo navíc přepínat mezi roky v následujícím vyskakovacím okně.

Výběr jednoho nebo více dnů z kalendáře vám umožní nastavit profil krvácení pro tyto dny.

#### **Poznámka:**

Výběr více než jednoho dne je možný pouze v aktuálně vybraném měsíci. Přechod na jiný měsíc při zachování volby není možný.

Dny v budoucnosti a před datem zavedení nelze vybrat a jsou zobrazeny šedě.

<span id="page-41-0"></span>Když je zobrazena ikona drahokamu, je možné přijmout drahokam za tento den. Podmínky získání drahokamu naleznete v [kapitole 14](#page-62-0) Drahokamy.

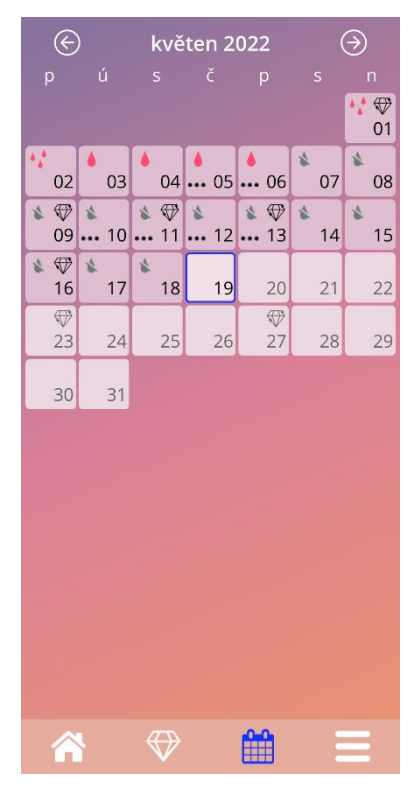

**Obrázek 30: Obrazovka Měsíční kalendář**

### 9.4 Jak přidat nebo upravit vzorce krvácení

Stávající krvácení můžete přidat nebo upravit současným stisknutím jednoho nebo více dnů v týdenním kalendáři nebo v měsíčním kalendáři. Pokud vyberete více dní současně, bude pro všechny vybrané dny zadán stejný vybraný vzorec krvácení.

Lze vybrat tři vzory:

- Žádné krvácení
- Špinění
- Krvácení

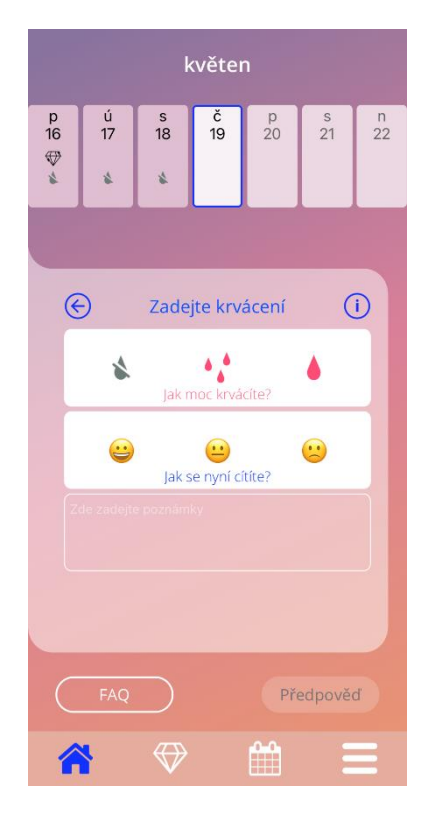

**Obrázek 31: Vzor krvácení na domovské obrazovce**

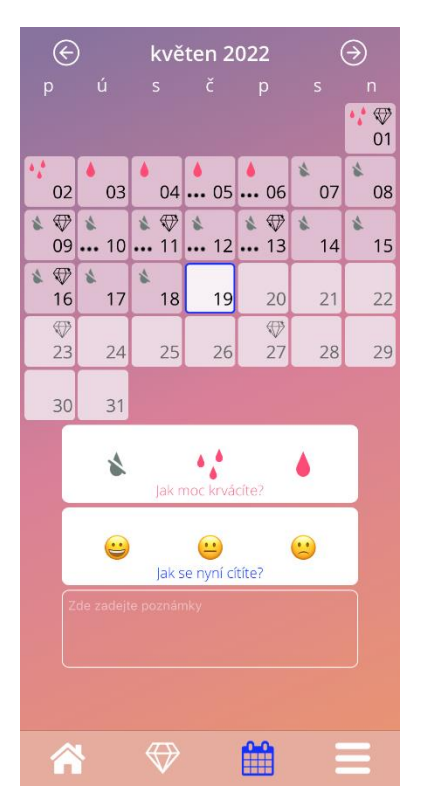

**Obrázek 32: Vzorec krvácení na obrazovce měsíčního kalendáře** 

#### 9.4.1 Vzor krvácení před predikcí

V případě, že se neobjevila žádná předpověď budoucího krvácení, můžete přidat nebo upravit vzorce krvácení, pouze pokud je zadáno a potvrzeno datum zavedení. Vybrané dny musí být mezi datem zavedení a aktuálním dnem.

#### 9.4.2 Krvácení po predikci

V případě, že je přijata předpověď budoucího profilu krvácení a po přijetí předpovědi jste potvrdili použití aplikace, je možné přidat nebo upravit vzorce krvácení mezi dnem předpovědi a aktuálním dnem.

### 9.5 Predikce

Požadavek na predikci budoucího profilu krvácenízávisí na různých faktorech, včetně počtu zadaných vzorců krvácení.

#### <span id="page-44-0"></span>9.5.1 Předpoklady pro predikci

O předpověď můžete požádat, pokud jsou splněny následující předpoklady kromě podmínky počtu zadaných vzorců krvácení:

- Jsou nastaveny všechny základní parametry
- Nebyla přijata žádná předchozí předpověď
- Ode dne zavedení uplynulo minimálně 90 dní

Když se dosáhne 90. dne po potvrzeném datu zavedení a nastaví se krvácení pro tento den, aplikace povolí na domovské obrazovce tlačítko "Predikce" ([Obrázek 29\)](#page-38-0).

### 9.5.2 Předpověď bez chybějících dnů

Pokud jsou splněny předpoklady v [9.5.1](#page-44-0) a je zadán profil krvácení pro každý den 90 dnů po dni zavedení IUS, můžete požádat o předpověď budoucího profilu krvácení.

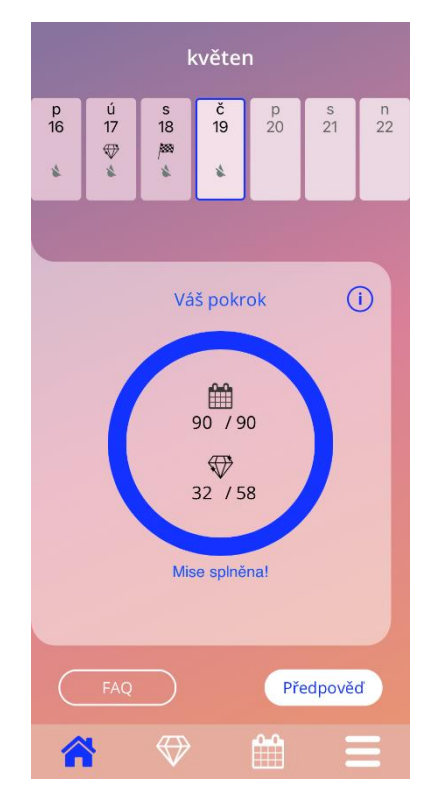

**Obrázek 33: Obrazovka Predikce k dispozici**

#### 9.5.3 Predikce s chybějícími dny

O předpovědi můžete požádat také v případě, že chybí několik denních vzorců krvácení, pokud jsou splněny předpoklady v [9.5.1](#page-44-0) a chybějící vzorce jsou maximálně 2, ale ne po sobě následující za 30 dnů během 90 dnů po potvrzeném dni zavedení IUS.

Po splnění předchozích podmínek vás aplikace upozorní zobrazením vyskakovacího okna.

Chybějící dny můžete zadat stisknutím tlačítka "Zkontrolovat" a poté znovu požádat o předpověď sledováním celého pracovního postupu stisknutím tlačítka "Predikce" na domovské obrazovce [\(Obrázek 29](#page-38-0)). Stisknutím tlačítka "Vyplnit mezery" se otevře měsíční kalendář v měsíci, který obsahuje první chybějící údaje o krvácení počínaje potvrzeným datem zavedení.

Můžete také požádat o předpověď bez zadání chybějících dnů stisknutím tlačítka "Predikce" ve vyskakovacím okně.

#### **Poznámka:**

V takovém případě nebude vaše předpověď tak přesná, jako v případě, když budete mít k dispozici kompletní údaje, a nebudete již moci dodatečně změnit již zadaná data nebo později přidat chybějící data.

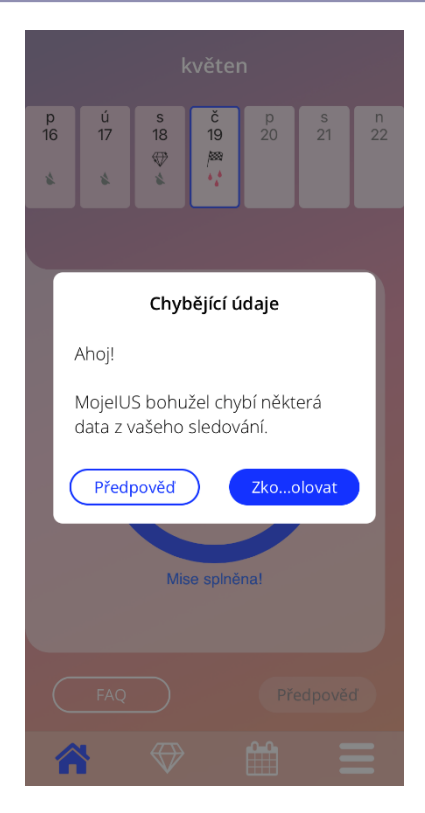

**Obrázek 34: Vyskakovací okno Chybějící den**

#### 9.5.4 Predikce není povolena

Pokud uplyne alespoň 90 dnů od potvrzeného dne zavedení IUS a chybí více než dva vzorce krvácení za 30 dní v průběhu 90 dnů po potvrzeném dnu zavedení, nebo není nastaven žádný vzorec krvácení po dobu dvou nebo více po sobě jdoucích dnů v průběhu 90 dnů po v potvrzeném dni zavedení, zobrazí se vyskakovací okno, které vám umožní zadat pouze chybějící vzorce krvácení otevřením měsíčního kalendáře v měsíci obsahujícím první chybějící údaje o krvácení počínaje datem potvrzeného zavedení.

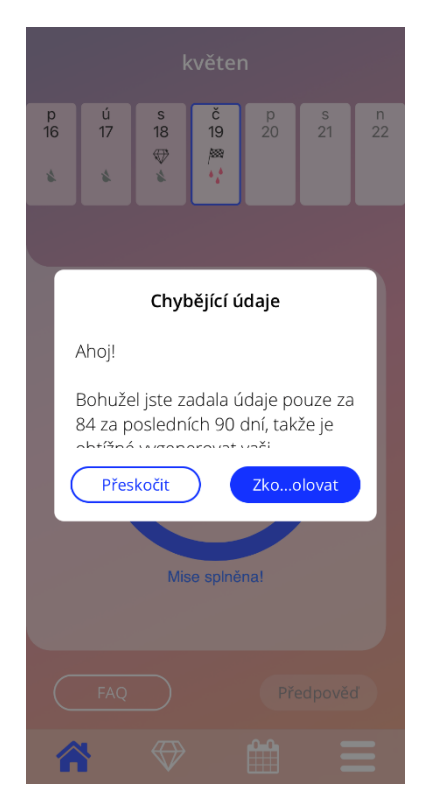

**Obrázek 35: Příliš mnoho chybějících údajů** 

### 9.5.5 Žádost o predikci

Pokud jsou podmínky pro vyžádání předpovědi splněny, můžete o ni požádat stisknutím tlačítka "Predikce" na domovské obrazovce ([Obrázek 29\)](#page-38-0).

#### 9.5.5.1 Krok 1

Tato obrazovka vám řekne, že jste dosáhli cíle. Stisknutím tlačítka "Pokračovat" přejděte ke kroku 2.

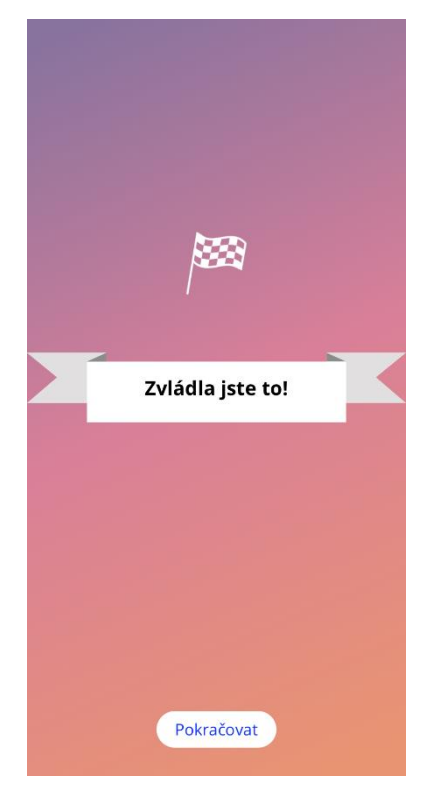

**Obrázek 36: Krok predikce 1**

### 9.5.5.2 Krok 2

Tato obrazovka umožňuje požádat o predikci stisknutím tlačítka "Generovat predikci".

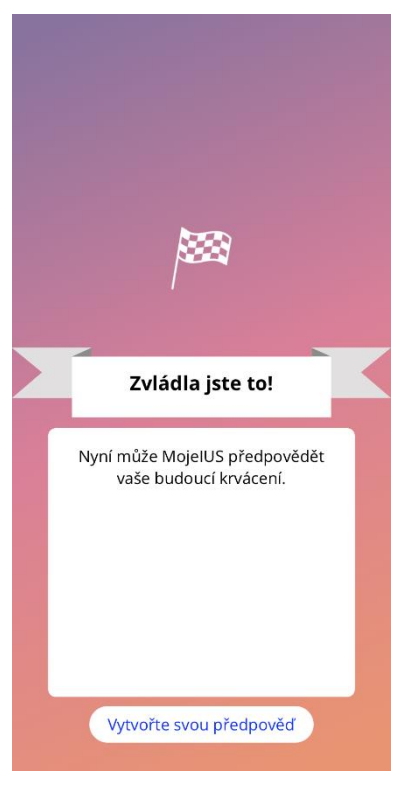

**Obrázek 37: Predikce krok 2**

#### 9.5.5.3 Krok 3

Tato obrazovka zobrazuje vaši předpověď. Poté můžete přejít na domovskou obrazovku stisknutím tlačítka "Pokračovat".

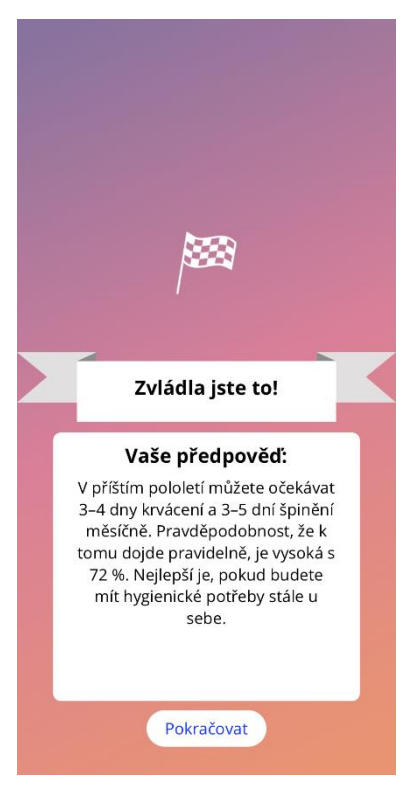

**Obrázek 38: Krok predikce 3**

Po obdržení předpovědi již nelze změnit údaje za 90 dní, které byly použity.

Tlačítko "Predikce" zůstane aktivní a bude vždy zobrazovat přijaté predikce z tohoto kroku.

### 9.6 Aktualizace nových funkcí

Aplikace MojeIUS je pravidelně aktualizována. Abyste neztratila stopu případných nových funkcí, bude vás aplikace o těchto funkcích informovat při spuštění aplikace. Když otevřete aplikaci, zobrazí se vyskakovací okno, které vám poskytne informace o nejnovější změně nebo přidání funkce. Tato vyskakovací okna se zobrazí pouze jednou. Navíc hlavní nabídka označí červenou tečkou, kde hledat případnou novou funkci [\(Obrázek](#page-50-0) 39). Po vstupu do nové funkce tečka zmizí.

<span id="page-50-0"></span>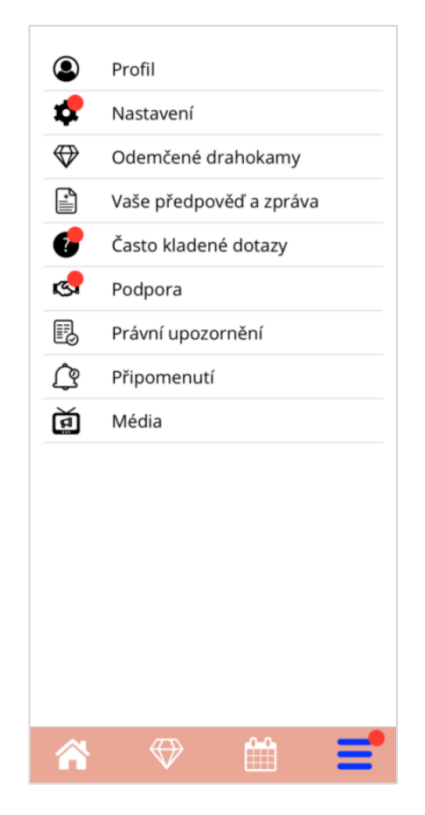

**Obrázek 39: Hlavní nabídka (indikace nové funkce)**

## **10 Obrazovka Profil**

Obrazovka Profil [\(Obrázek 41](#page-52-0)) je přístupná z hlavní nabídky , stisknutím položky "Profil". Obsahuje tři části:

- Uživatelské jméno
- Datum zavedení IUS
- Základní parametry

Uživatelské jméno můžete nastavit nebo upravit výběrem příslušného textového pole, nastavením nebo úpravou data zavedení (viz část [7.8](#page-32-0)) a nastavením nebo úpravou základních parametrů (stisknutím ikony tužky).

Při přístupu k základním parametrům bude celý dotazník znovu začínat obrazovkou s datem narození [\(Obrázek 18](#page-27-0)). Pokud již byla data dokončena, budou předvolena a na všech obrazovkách budou povolena tlačítka "Pokračovat".

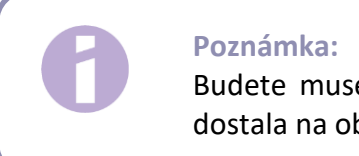

Budete muset znovu projít všechny obrazovky z dotazníku, abyste se znovu dostala na obrazovku Profil.

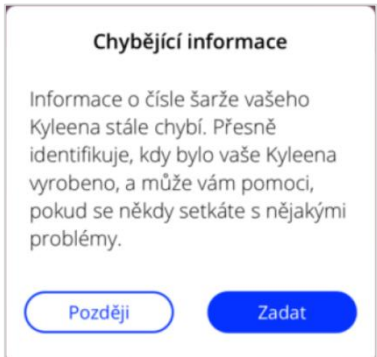

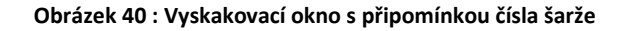

### 10.1 Chybějící informace

Informace o čísle šarže Vašeho (značkový název IUS) doposud chybí. Přesně identifikuje, kdy bylo Vaše (značkový název IUS) vyrobeno a může být nápomocné, pokud narazíte na nějaký problém.

<span id="page-52-0"></span>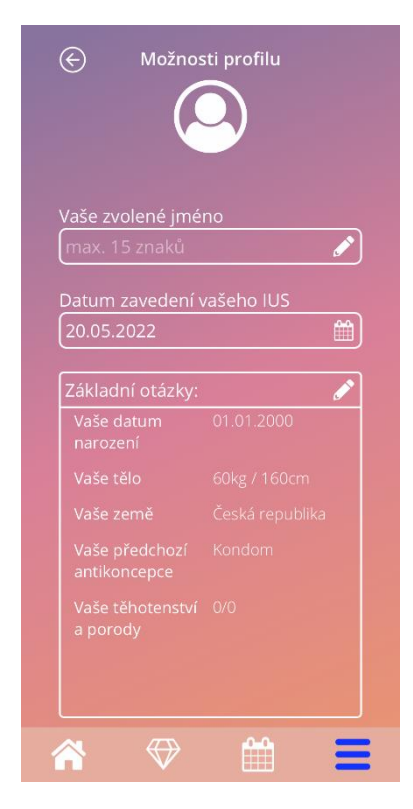

**Obrázek 41: Obrazovka Profil**

## **11 Obrazovka Nastavení**

Obrazovka Nastavení [\(Obrázek 42](#page-53-0)) je přístupná z hlavní nabídky , klepnutím na položku "Nastavení".

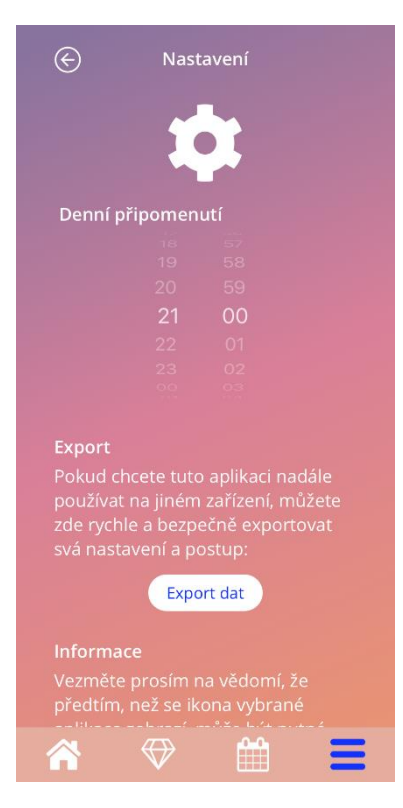

**Obrázek 42: Obrazovka Nastavení**

<span id="page-53-0"></span>Umožňuje vám nastavit čas pro denní připomenutí související se zadáváním vzorců krvácení a exportovat vaše data, abyste je mohla importovat do jiné aplikace z jiného mobilního telefonu.

### 11.1 Jak nastavit oznámení

Pomocí nástroje pro výběr času na obrazovce můžete změnit výchozí připomenutí pro vzor denního krvácení (ve výchozím nastavení nastaveno na 21:00). Toto připomenutí nelze deaktivovat a oznámení se bude na vašem mobilním telefonu zobrazovat každý den od potvrzení data zavedení IUS do dne předpovědi v nastavenou hodinu na této obrazovce.

# **12 Oznámení**

Oznámení mohou být jako připomenutí nebo upozornění zobrazená aplikací prostřednictvím vyskakovacích oken. Obecný vzhled oznámení se skládá z vyskakovacího okna, které má:

- Název
- Text
- Tlačítko pro zavření vyskakovacího okna

Aplikace může zobrazovat systémová oznámení a interní oznámení.

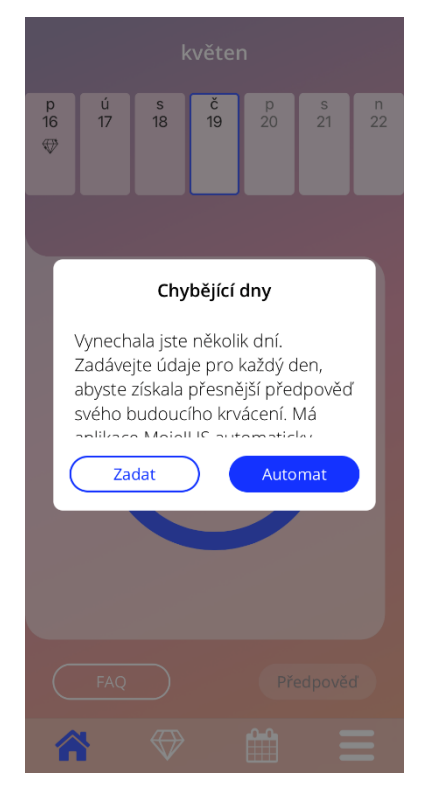

**Obrázek 43: Vyskakovací okno s připomenutím**

### 12.1 Systémová oznámení

Systémová oznámení připomínají:

- Následnou schůzku-spouští se po 30 dnech od potvrzeného dne zavedení IUS ve 20:00
- Plánované zavedení IUS spouští se 1 den před plánovaným dnem zavedení IUS v 20:30
- Vzorec denního krvácení můžete sama nastavit spuštění na určitý čas

**Poznámka:** Možná nebudete moci zobrazit systémová oznámení. To může mít různé příčiny v závislosti na vašem operačním systému.

Pokud používáte chytrý telefon se systémem Android, oznámení se po restartu nemusí zobrazit. Chcete-li oznámení znovu aktivovat, musíte v aplikaci vytvořit záznam. Oznámení se poté zobrazí jako dříve.

Pokud používáte chytrý telefon se systémem iOS, musíte aplikaci povolit zobrazování oznámení v nastavení zařízení. Pokud to nepovolíte, neuvidíte systémová oznámení mimo aplikaci.

### 12.2 Interní oznámení aplikace

Interní oznámení aplikace se týkají hlavně upozornění na chybějící data nebo použití aplikace. Tato varování se zobrazí při spuštění aplikace nebo před ním. Vždy budete mít možnost doplnit chybějící údaje nebo zavřít oznámení.

#### **Poznámka:**

Chybějící data mohou vždy vést k nesrovnalostem a vaše předpověď nemusí být nakonec tak přesná, jak očekáváte.

### 12.2.1 Varování ohledně údajů

Tato varování vás informují, že vám chybí informace nebo že dojde k akci, která má dopad na vaše data/předpověď.

Jsou zobrazena v následujících případech:

- chybějící základní parametry pokud nebyly nastaveny parametry, počínaje 10 dny po datu zavedení IUS
- chybějící denní krvácení 10 a více dní bez zadaných údajů
- chybějící data v den predikce (v přijatelném rozsahu nebo nepřijatelném pro algoritmus)
- datum zavedení dosaženo nebo uplynulo
- úprava potvrzeného data zavedení IUS, která odstraní zadané denní vzorce krvácení a odemčené drahokamy
- přijetí pro další použití aplikace po predikci

#### 12.2.2 Varování k používání aplikace

Tato vyskakovací okna varují uživatelky, že s aplikací něco není v pořádku, což může vést k tomu, že již nebudete moci aplikaci používat nebo budete muset znovu provést některé akce.

Jsou zobrazena v následujících případech:

- OS není podporován (příliš nová verze OS nebo příliš stará verze OS)
- Autorizační kód je nesprávný
- Není připojení k internetu (při generování QR kódu, při importu dat, při odesílání zpětné vazby)
- Neočekávaná chyba, která ovlivňuje aplikaci a vyžaduje vaši interakci
- Neplatný QR kód
- Chyba exportu nebo importu dat
- Chyba skenování QR kódu

### 12.3 Připomenutí

Aplikace vám nabízí možnost připomenout si různé preventivní lékařské prohlídky.

Pokud je pro vaši zemi podporováno, aplikace vám zobrazí následující připomenutí:

- Kontrola s poradenstvím o metodách antikoncepce
- Vyjmutí tělíska a kontrolní vyšetření

Pokud používáte aplikaci v zemi, která podporuje preventivní prohlídky, při prvním použití jste byla požádána o datum poslední zdravotní prohlídky. Na základě těchto informací vám aplikace poskytne další připomenutí těchto kontrolních vyšetření:

- Včasné odhalení nádorů genitálií
- Včasné odhalení nádorů prsu

<span id="page-57-0"></span>Přehled těchto připomenutí naleznete na obrazovce připomenutí ([Obrázek](#page-57-0) 44).

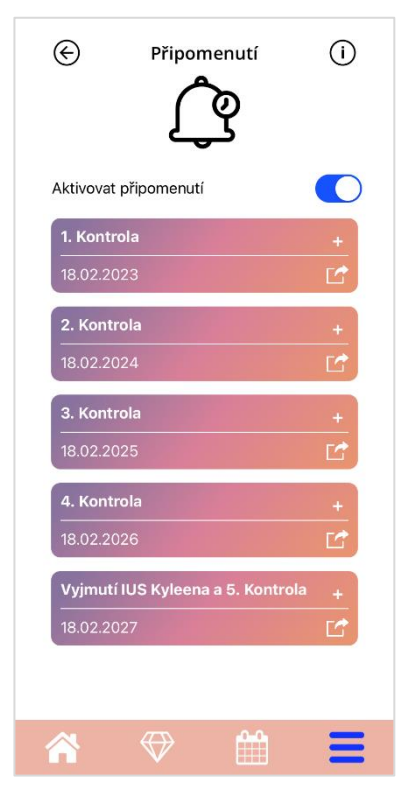

**Obrázek 44: Připomenutí kontrolních vyšetření**

Tato připomenutí se zobrazují jako systémová upozornění v určitých intervalech, v závislosti na vašem věku.

Další informace o připomenutích najdete klepnutím na příslušné připomenutí, které chcete otevřít, nebo klepnutím na ikonu informací.

Můžete také exportovat připomenutí, která vám aplikace poskytne, jako události do kalendáře vašeho zařízení. Chcete-li exportovat připomenutí, stiskněte příslušné tlačítko exportu pro každou položku připomenutí v seznamu. Pokud byl export úspěšný, zobrazí se vyskakovací okno a připomenutí najdete v kalendáři svého zařízení. Pokud export nebyl úspěšný, obdržíte oznámení, že export selhal.

Ve výchozím nastavení jsou aktivována všechna připomenutí. Připomenutí však můžete také deaktivovat vypnutím přepínacího tlačítka.

# **13 Vaše zpráv**

Můžete kdykoli vygenerovat zprávu. Otevřením položky "Vaše predikce a hlášení" v hlavní nabídce , zobrazí se obrazovka Hlášení ([Obrázek 45\)](#page-59-0).

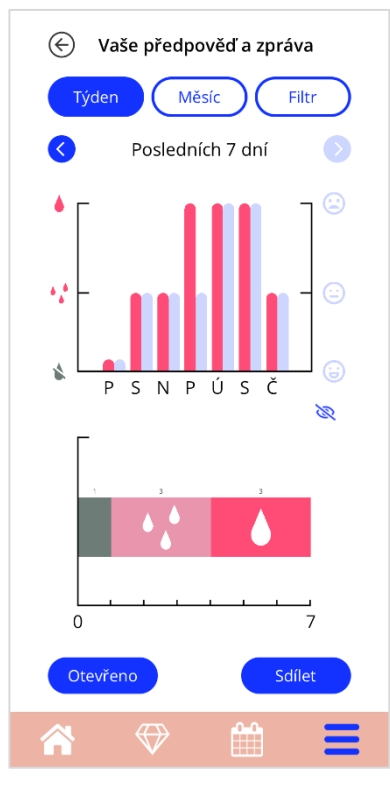

**Obrázek 45: Obrazovka hlášení**

<span id="page-59-0"></span>Tato obrazovka poskytne údaje, které jste zadali, ve dvou různých typech grafů.

V horním grafu jsou uvedeny záznamy krvácení pro každý den ve formě červeného grafu a záznamy nálady ve světle modrém grafu. Záznamy nálady můžete zobrazit nebo skrýt stisknutím ikony oka na [Obrázek 45](#page-59-0). Níže uvedený graf zobrazuje celkový počet dní pro každý ze tří vzorců krvácení. Časové rozpětí grafů můžete zvolit stisknutím jednoho z tlačítek v horní části obrazovky. Můžete si vybrat buď 7 nebo 30 dní, nebo můžete zvolit "Filtr" a individuálně určit časové období, které upřednostňujete.

Chcete-li se podívat na celkovou zprávu, včetně výchozích hodnot a všech vzorců krvácení, stiskněte tlačítko "Otevřít" v levé dolní části obrazovky. Před vygenerováním zprávy ve formátu PDF budete dotázána, zda chcete do zprávy zařadit záznamy nálady.

Po vygenerování zprávy bude soubor stažen.

Vygenerovaná zpráva je soubor PDF s následujícím obsahem:

• vaše jméno, datum exportu, datum zavedení IUS, datum predikce a typ IUS

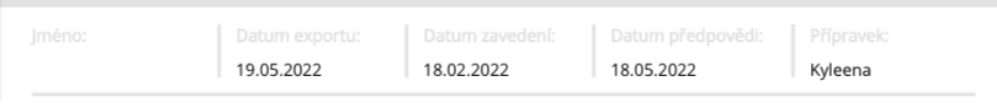

#### **Obrázek 46: Záhlaví zprávy**

• základní parametry a BMI [\(Obrázek 47\)](#page-60-0)

| Datum narození01.01.2000 |                 | Výška:                                   | 160 cm | Předchozí těhotenství: | 0 |
|--------------------------|-----------------|------------------------------------------|--------|------------------------|---|
| Země:                    | Česká republika | BMI:                                     | 23.44  | Porody:                | 0 |
| Hmotnost:                | 60 kg           | Předchozí antikoncepce Kondom<br>metoda: |        |                        |   |

**Obrázek 47: Základní parametry zprávy**

<span id="page-60-0"></span>• soubor denních vzorců krvácení za 90 dní před a 180 dní po predikci, zobrazený ve sloupci pro každý měsíc. Každý sloupec je rozdělen podle data a hodnoty krvácení [\(Obrázek 48\)](#page-60-1). Pokud jste do zprávy zahrnula záznamy nálady, každý sloupec měsíce je rozdělen na záznamy krvácení a záznamy nálady.

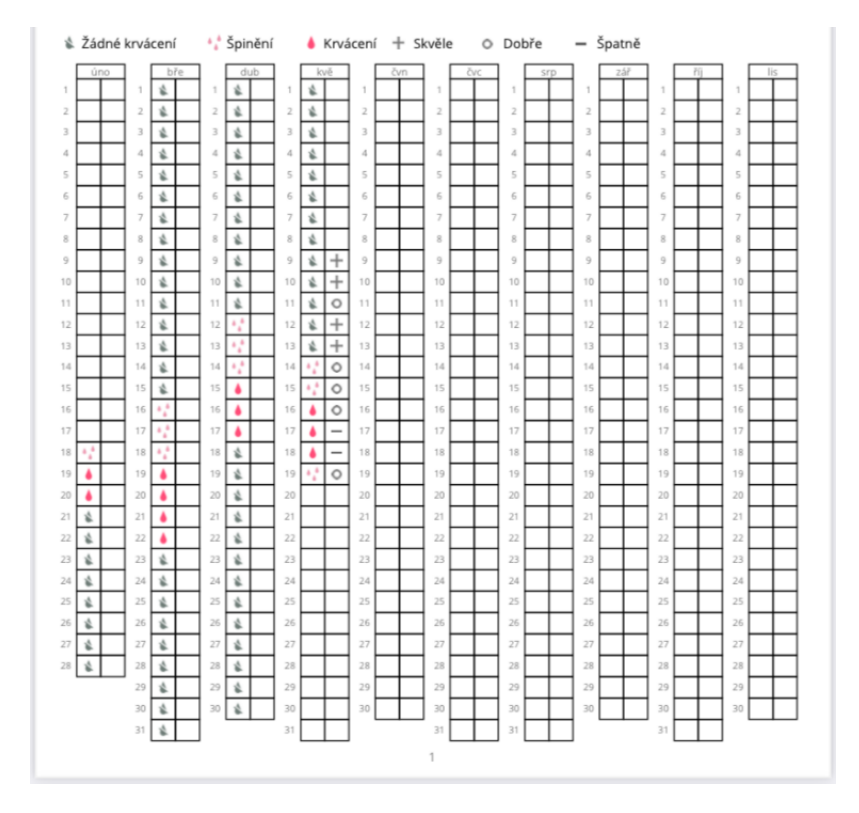

<span id="page-60-1"></span>**Obrázek 48: Každodenní vzorec zprávy**

#### **Poznámka:**

Pokud není pro den k dispozici žádný záznam krvácení, pole pro ten den zůstane prázdné.

#### **Poznámka:**

Pokud nejsou zadána vůbec žádná data, může být Vaše zpráva presto vygenerována, ale bude obsahovat prázdné sekce.

• 270 denní sloupcový graf každé z možných hodnot zadaných dat za 90 dní před a 180 dní po predikci [\(Obrázek 49\)](#page-61-0)

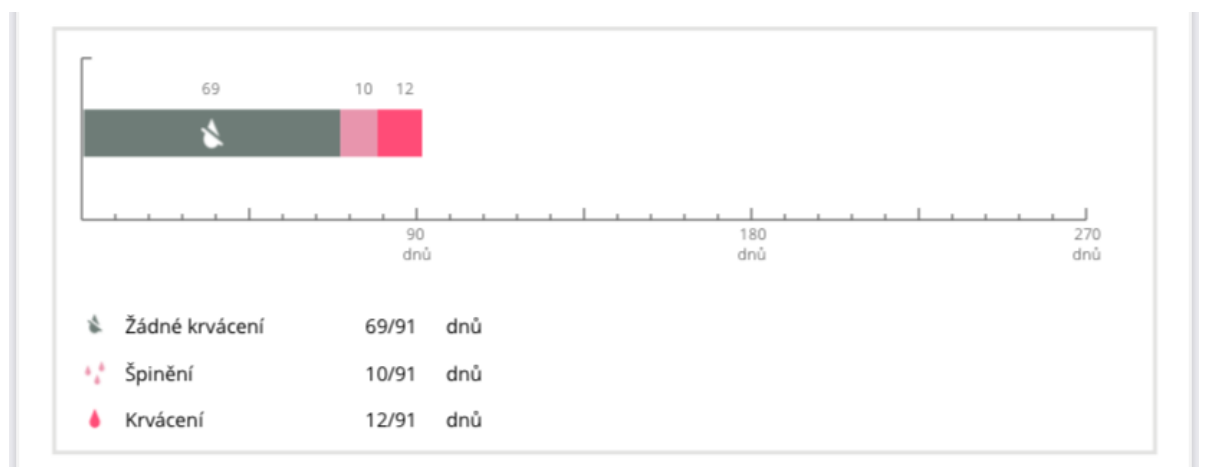

#### **Obrázek 49: Souhrnná zpráva**

- <span id="page-61-0"></span>• souhrn všech dosud zadaných krvácení do aktuálního data (kolik dní bez krvácení, kolik dní se špiněním a kolik dní s krvácením)
- predikce budoucího krvácení
- zástupný symbol pro komentáře
- Vaše zadané poznámky

Zprávu lze také stáhnout jako soubor PDF stisknutím tlačítka "Otevřít".

Můžete zprávu také vytisknout a odeslat e-mailem pomocí funkcí vašeho operačního systému stisknutím tlačítka "Sdílet".

## **14 Drahokamy**

Obrazovka Drahokamy [\(Obrázek 50](#page-62-1)) je přístupná z hlavní nabídky **a panel nástrojů stisknutím** položky "Odemčené drahokamy".

<span id="page-62-0"></span>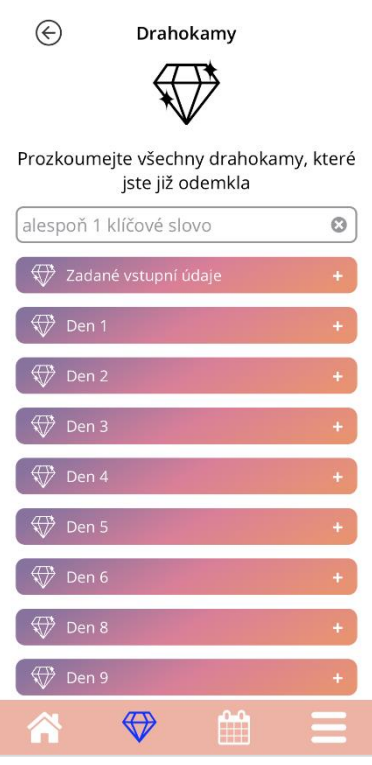

**Obrázek 50: Obrazovka Drahokamy**

<span id="page-62-1"></span>Na této obrazovce můžete prozkoumat "odemčené" informační drahokamy.

Informační drahokam je odměna, která je k dispozici v pevně stanoveném čase, jak je předem nakonfigurována v aplikaci.

Informační drahokamy můžete "odemknout", pokud jsou splněny všechny následující podmínky:

- den s odměnou je dosažen nebo uplynul
- v tomto 30denním období do dnešního dne chybí vzorec krvácení maximálně pro 1 den
- všechny předchozí odměny v tomto 30denním období jsou odemčeny
- je zadán denní vzorec krvácení pro aktuální den

Na obrazovce Drahokamy vidíte u každého odemčeného drahokamu číslo dne, ve kterém byl k dispozici, a část informačního textu týkajícího se drahokamu. Podrobnější informace můžete zobrazit klepnutím na symbol "+" dne.

#### **Poznámka:**

Ne každý "diamant" zobrazený v měsíčním a týdenním kalendáři znamená, že jste tento drahokam odemkla. Jsou zde zobrazeny pouze dny, pro které jsou drahokamy k dispozici.

K základním parametrům patří speciální drahokam. Ten obdržíte automaticky po vyplnění základního dotazníku a bude k dispozici v horní části seznamu v sekci odemčených drahokamů.

Když odemknete jeden nebo více informačních drahokamů najednou, aplikace otevře vyskakovací okno [\(Obrázek 51\)](#page-63-0) s následujícím obsahem:

- ikona "diamantu"
- informační text týkající se odemčeného drahokamu nebo výchozí text
- tlačítko pro zavření vyskakovacího okna
- tlačítko pro přechod na obrazovku Drahokamy ([Obrázek 50\)](#page-62-1).

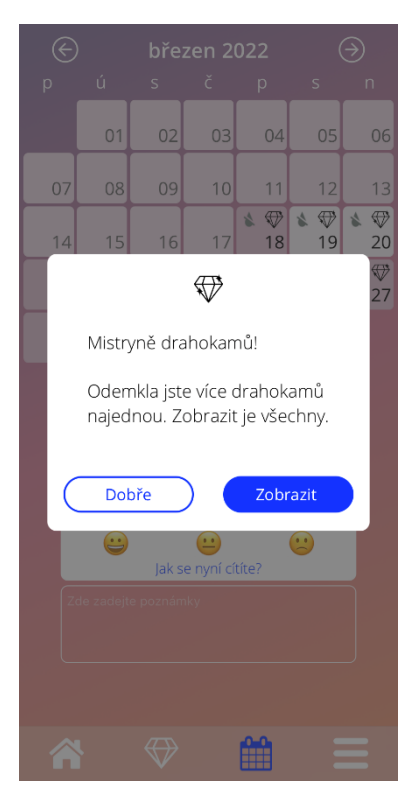

<span id="page-63-0"></span>**Obrázek 51: Informační vyskakovací okno**

Můžete také dostávat motivační zprávy v pevně stanoveném čase, v závislosti na stálém zadávání krvácení. Když odemknete jeden nebo více motivačních drahokamů najednou, aplikace otevře vyskakovací okno podobné tomu na [Obrázek 52](#page-64-0) s následujícím obsahem:

- motivační text týkající se pravidelného zadávání údajů
- tlačítko pro zavření vyskakovacího okna

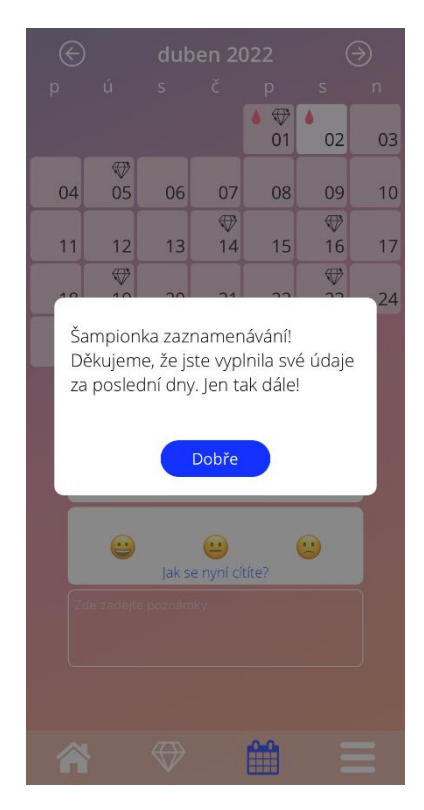

**Obrázek 52: Vyskakovací okno motivačního drahokamu**

### <span id="page-64-0"></span>14.1 Mimořádné drahokamy

Některé drahokamy obsahují mimořádné informace a služby nebo vyžadují Vaši zpětnou vazbu. Následující podkapitoly poskytují stručný přehled typů těchto drahokamů a jak s nimi můžete interagovat.

#### **Poznámka:**

Ne všechny drahokamy jsou dostupné pro každou zemi. V závislosti na Vaší lokalitě nemusíte mít některé drahokamy k dispozici.

# **15 Média**

Obrazovka Média [\(Obrázek 53](#page-65-0)) je přístupná z hlavní nabídky , stisknutím položky "Média".

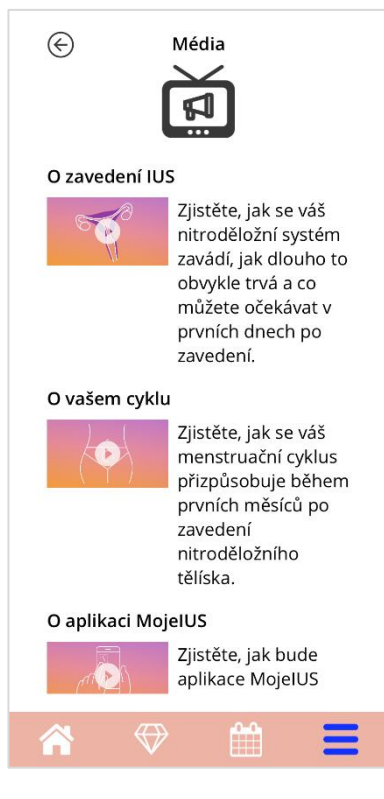

**Obrázek 53: Obrazovka Média**

<span id="page-65-0"></span>Obrazovka médií obsahuje různá videa o vašem IUS a používání aplikace. Chcete-li sledovat video, stiskněte ikonu přehrávání. Video se spustí se v aplikaci. Do aplikace se můžete vrátit z prohlížeče videa v aplikaci stisknutím tlačítka Zpět v horním levém rohu.

## **16 FAQ**

Obrazovka FAQ [\(Obrázek 54](#page-66-0)) je přístupná z hlavní nabídky , stisknutím položky "Často kladené dotazy" nebo z oblasti tlačítek na domovské obrazovce stisknutím tlačítka "FAQ" vlevo na obrazovce.

Máte přístup ke čtyřem kategoriím:

- O vašem IUS
- Před a po zavedení
- Život s IUS
- Jak používat MojeIUS

Kategorie můžete otevřít stisknutím příslušného tlačítka. Každá kategorie zobrazuje seznam otázek k vybranému tématu. Celý text odpovědi propojen s každou otázkou můžete zobrazit stisknutím tlačítka se šipkou vedle otázky.

<span id="page-66-0"></span>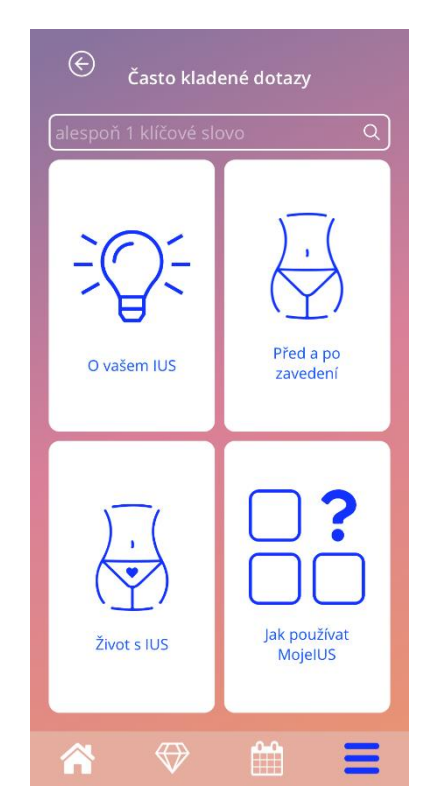

**Obrázek 54: Často kladené otázky**

### 16.1 Vyhledávání ve FAQ

Nahoře v kategoriích FAQ je vyhledávací lišta ([Obrázek 54](#page-66-0)). Můžete zadat pojmy pro snadné vyhledání FAQ. Po klepnutí na vyhledávací lištu na [Obrázek 54](#page-66-0) můžete zadat požadovaný vyhledávaný pojem a výsledky se ihned zobrazí níže. Primárně jsou nalezené FAQ týkající se vašeho vyhledávaného pojmu zobrazí nahoře a sekundárně se další výsledky vyhledávání nalezené v drahokamech zobrazí níže ([Obrázek 55](#page-67-0)**Fehler! Verweisquelle konnte nicht gefunden werden.**). V případě, že nejsou nalezeny žádné výsledky pro vyhledávaný pojem, budete informováni. Můžete kdykoli restartovat a vyhledávat nový vyhledávaný pojem. Přejděte zpět na původní seznam Vašich témat FAQ, prostě klepněte na malé x na vyhledávací liště nebo pokud nebyly nalezeny žádné výsledky, na další odkaz, jak je ukázáno na [Obrázek 56](#page-68-0)**Fehler! Verweisquelle konnte nicht gefunden werden.**.

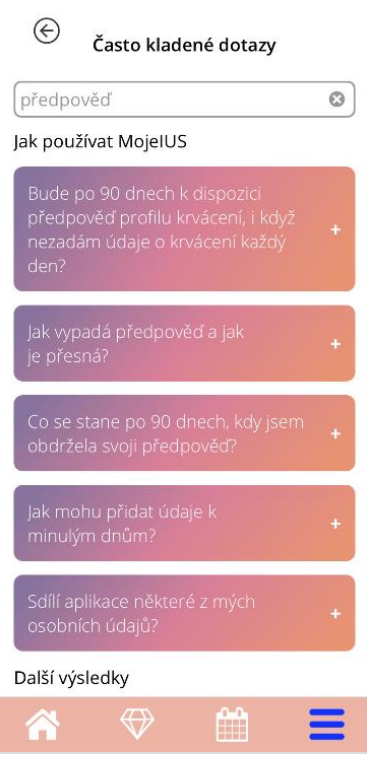

<span id="page-67-0"></span>**Obrázek 55: Výsledky vyhledávání (FAQ)**

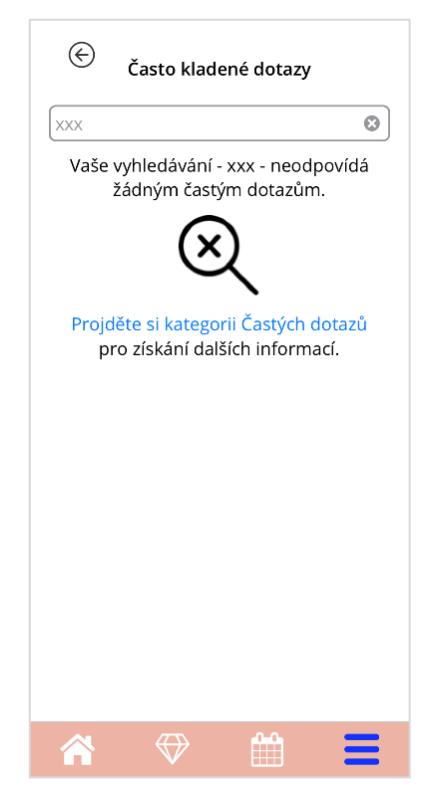

**Obrázek 56: Žádné výsledky vyhledávání (FAQ)**

### <span id="page-68-0"></span>16.2 O vašem IUS

Tato část obsahuje obecné otázky týkající se IUS, jako jsou následující:

- Co je nitroděložní systém (IUS)?
- Jak funguje IUS?
- Jak dlouho IUS funguje?
- Jak efektivní je IUS?
- Ovlivní IUS můj hormonální cyklus?
- Jaké jsou časté nežádoucí účinky IUS?
- Mohou určité léky (například antibiotika) narušit antikoncepční účinek IUS?
- Může IUS ovlivnit mou váhu?
- Existuje riziko infekce s IUS?
- Jak IUS může změnit mou menstruaci?

### 16.3 Před a po zavedení

Tato část obsahuje následující otázky týkající se zavedení IUS:

- Jak se připravím na zavedení IUS?
- Jak se IUS zavádí?
- Co mohu očekávat hned po zavedení IUS?
- Mohu plavat krátce po zavedení IUS?
- Mohu použít tampony nebo menstruační kalíšky ihned po zavedení IUS?
- Začíná IUS fungovat okamžitě?
- Jak dlouho mám čekat na sex po zavedení IUS?
- Je normální, že po zavedení IUS dojde ke špinění?
- Jaký druh bolesti je normální po zavedení IUS?

## 16.4 Život s IUS

Tento odstavec odpovídá na následující otázky týkající se toho, co se stane po zavedení IUS:

- (Jak) mám zkontrolovat, zda je IUS stále zavedeno?
- Mohu ve svém těle cítit IUS?
- Mohu absolvovat s IUS vyšetření MR?
- K čemu a jak často jsou vyžadována lékařské kontroly IUS?
- Co když změním plány a budu chtít otěhotnět?
- Kdy musím IUS vyměnit?
- Ovlivňuje IUS můj sexuální apetit?
- Bude můj partner schopen cítit IUS během sexu?
- Mohu používat vibrátor nebo jiné sexuální hračky?
- Je možné, aby došlo k vypuzení nitroděložního systému během sexu nebo jiné intenzivní fyzické aktivity?

### 16.5 Jak používat MojeIUS

Tato část obsahuje obecné otázky týkající se aplikace, jako jsou následující:

- Jak funguje predikční algoritmus? Jak se počítají moje předpovědi?
- Bude po 90 dnech predikce krvácení, i když nebudu každý den uvádět údaje o krvácení?
- Jak vypadá předpověď a jak je přesná?
- Musím zadat údaje o krvácení i ve dnech, kdy nekrvácím nebo nešpiním?
- Mohu změnit své profilové jméno?
- Může aplikaci na stejném zařízení používat více lidí?
- Mohu svá data přenést do jiného zařízení?
- Jak mohu přidat údaje pro uplynulé dny?
- Sdílí aplikace některé z mých osobních údajů?
- Jak mohu smazat své údaje?
- Kde najdu a spravuji své jazykové nastavení?
- Co se stane po 90 dnech, kdy jsem obdržela svoji předpověď?
- Jak mohu změnit datum zahájení používání IUS?
- Jak mám resetovat nastavení aplikace?

## **17 Podpora**

Obrazovka Podpora [\(Obrázek 57](#page-71-0)) je přístupná z hlavní nabídky , stisknutím položky "Podpora". Tato obrazovka zobrazuje kontaktní informace technické podpory, uživatelskou příručku aplikace a odkaz na vaši uživatelskou příručku IUS. Pokud jste již obdržela předpověď, můžete nám také poskytnout zpětnou vazbu k aplikaci.

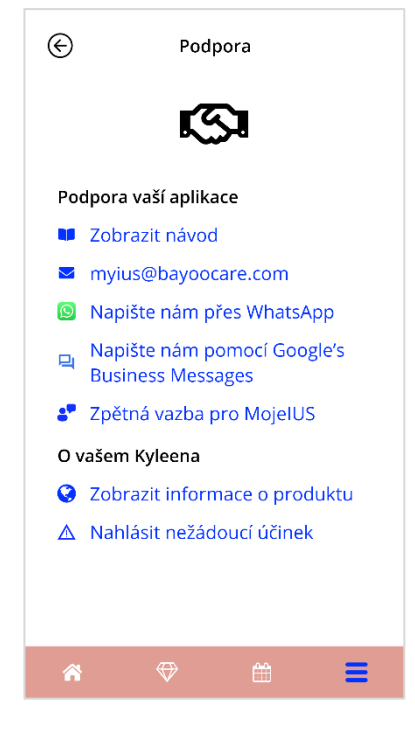

**Obrázek 57: Obrazovka podpory**

#### <span id="page-71-0"></span>**Poznámka:**

Prostřednictvím těchto kontaktních metod pro informování nebude poskytována žádná medicínská podpora, ale pouze technická podpora týkající se aplikace.
## 17.1 Uživatelská příručka k aplikaci

Uživatelskou příručku k aplikaci lze přečíst anebo stáhnout jako soubor PDF kliknutím na odkaz "Naše uživatelská příručka". Uživatelská příručka bude poskytnuta v jazyce nastaveném na chytrém telefonu, pokud je podporován.

#### 17.2 E-mail

Pokud stisknete danou e-mailovou adresu, otevře se výchozí aplikace e-mail vašeho chytrého telefonu s již nastavenou adresou příjemce.

### 17.3 WhatsApp

Pokud stisknete odkaz WhatsApp, prohlížeč vás přesměruje do aplikace WhatsApp a otevře nové okno chatu s technickou podporou MyIUS. Aby tato funkce fungovala, musíte mít nainstalovanou aplikaci WhatsApp.

## 17.4 Google / iOS Business Chat

Pokud stisknete odkaz na firemní zprávy své platformy, prohlížeč vás přesměruje do Firemních zpráv Google, respektive do Firemního chatu iOS. Poté se otevře nové okno chatu s technickou podporou MyIUS.

## 17.5 Poskytnutí zpětné vazby

Na obrazovce Podpora můžete poslat zpětnou vazbu k aplikaci, pokud jste již obdržela předpovědi profilu krvácení. Pokud stisknete tlačítko "Zpětná vazba", otevře se vyskakovací okno s žádostí o souhlas se zasláním vaší zpětné vazby do cloudu [\(Obrázek 58\)](#page-73-0).

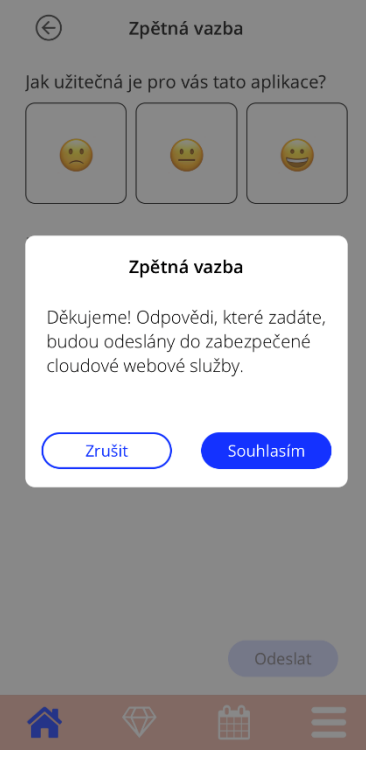

**Obrázek 58: Souhlas se zpětnou vazbou**

<span id="page-73-0"></span>Stisknutím tlačítka "Souhlasím" aplikace otevře dotazník Zpětná vazba [\(Obrázek 59\)](#page-73-1). Pokud stisknete tlačítko "Zrušit", vyskakovací okno se zavře.

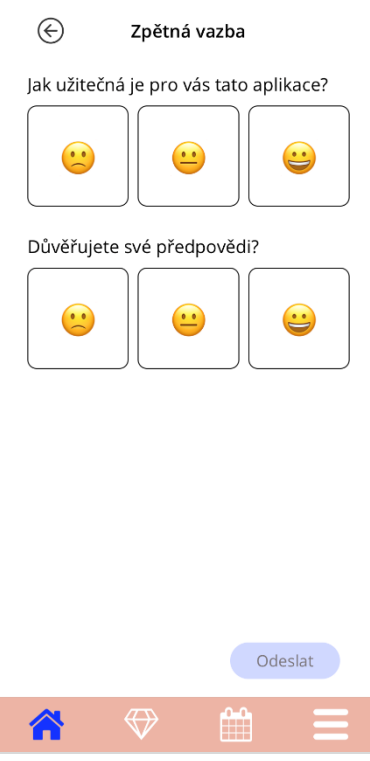

<span id="page-73-1"></span>**Obrázek 59: Dotazník zpětné vazby**

V dotazníku Zpětná vazba budete vyzvána k zodpovězení 2 otázek, přičemž si budete moci vybrat ze tří různých možností odpovědí, které se ve vyskakovacím okně zobrazí jako ikona smajlíka.

Dotazník můžete také zrušit stisknutím tlačítka "Zrušit". Tato akce uzavře vyskakovací okno bez odeslání jakékoli zpětné vazby.

Pokud stisknete tlačítko "Odeslat", vaše odpověď se nahraje do cloudu. Pokud se během nahrávání něco pokazí, otevře se vyskakovací okno informující o selhání ([Obrázek 60\)](#page-74-0).

Aplikace vás může požádat o poskytnutí zpětné vazby nejen na obrazovce Podpora, ale také po zobrazení předpovědi krvácení po zobrazení vyskakovacího okna. Pokud stisknete tlačítko "Poskytnout zpětnou vazbu", otevře se vyskakovací okno se souhlasem ([Obrázek 58\)](#page-73-0) a kliknutím na tlačítko "Souhlasím" můžete otevřít dotazník Zpětná vazba ([Obrázek 59\)](#page-73-1).

<span id="page-74-0"></span>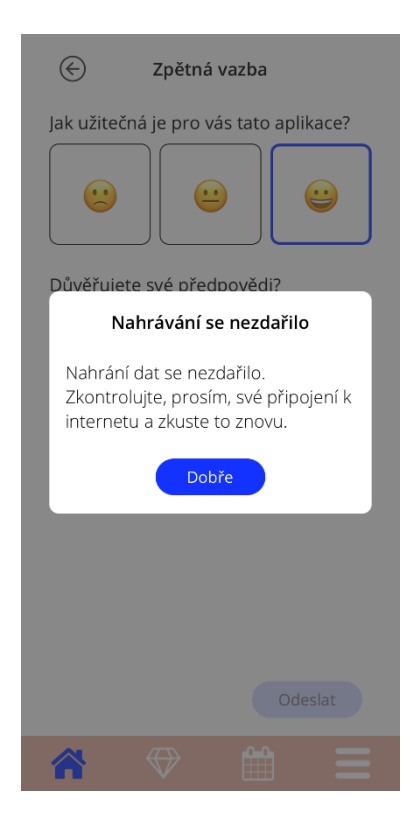

**Obrázek 60: Vyskakovací okno Nahrání se nezdařilo**

# 17.6 Uživatelská příručka IUS

Uživatelskou příručku k IUS lze zobrazit kliknutím na odkaz. Uživatelská příručka IUS bude poskytnuta v jazyce nastaveném na chytrém telefonu, pokud je podporován.

# 17.7 Hlášení nežádoucího účinku (farmakovigilance)

Pokud se u vás při používání IUS vyskytne nežádoucí účinek, použijte prosím kontaktní funkci, kterou poskytuje oficiálně specializovaný poskytovatel odpovědný ve vaší zemi. Ke kontaktní funkci se dostanete stisknutím odkazu na obrazovce Nastavení "Hlášení nežádoucího účinku". Aplikace poskytne další in- formace týkající se procesu hlášení na další obrazovce (Obrázek 61). Stisknutím tlačítka "Start" se v nativním webovém prohlížeči mimo aplikaci MyIUS otevře vyhrazený kontaktní formulář. V případě, že pro vaši zemi není k dispozici žádný specializovaný poskytovatel, otevře se vám aplikace E-Mail s předdefinovanou e-mailovou adresou a textem, který můžete použít k hlášení nežádoucích účinků.

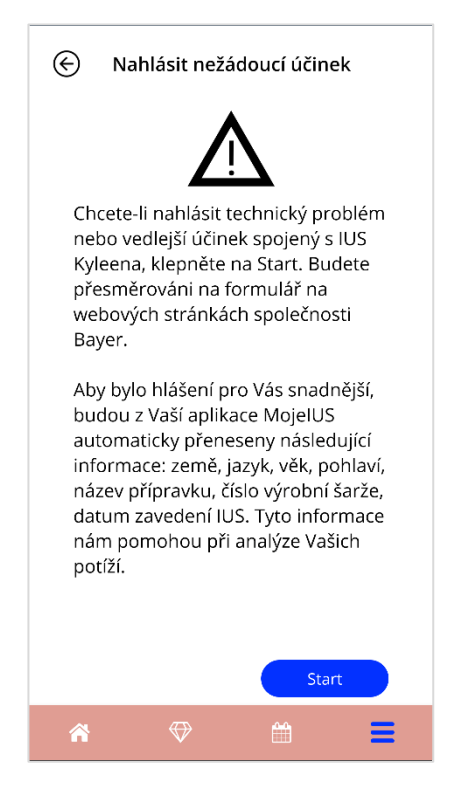

**Obrázek 61: Hlášení vedlejšího účinku**

# **18 Právní upozornění**

Obrazovka Právní upozornění ([Obrázek 62](#page-76-0)) je přístupná z hlavní nabídky stisknutím položky "Právní upozornění". Můžete získat přístup k podmínkám používání, prohlášení o ochraně osobních údajů a tiráže o výrobci.

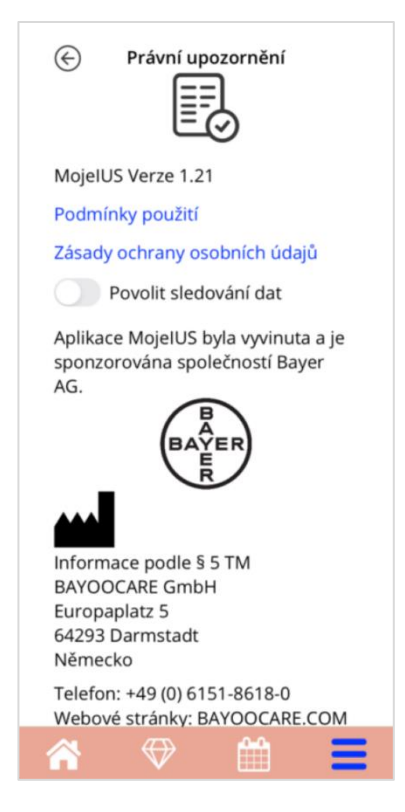

**Obrázek 62: Obrazovka Právní upozornění**

## <span id="page-76-0"></span>18.1 Podmínky používání

Podmínky používání lze přečíst anebo stáhnout ve formátu PDF stisknutím odkazu "Podmínky používání". Podmínky používání budou poskytovány podle regionu a jazyka nastaveného na chytrém telefonu. Pokud jazyk není podporován, zobrazí se anglická verze podmínek používání.

#### 18.2 Ochrana osobních údajů

Prohlášení o ochraně osobních údajů lze přečíst anebo stáhnout jako soubor PDF stisknutím tlačítka "Prohlášení o ochraně osobních údajů". Prohlášení o ochraně osobních údajů bude poskytnuto podle regionu a jazyka nastaveného na chytrém telefonu. Pokud nejsou podporovány, zobrazí se anglická verze prohlášení o ochraně osobních údajů z Velké Británie.

## 18.3 Vytisknout

Sekce Tiráž se bude dále zobrazovat a obsahuje následující informace:

- informace o vydání aplikace
- schvalovací čísla textů aplikací
- video o schválení čísla aplikace
- licenční smlouva k aplikaci
- Označení MyIUS CE
- Licenční informace o použitých knihovnách, pokud existují

Kontaktní informace o výrobci aplikace, včetně ulice, města, PSČ, země. Tiráž bude poskytnuta pro region nastavený v chytrém telefonu. Pokud aplikace region nepodporuje, zobrazí se tiráž platná pro Velkou Británii.